# FORTRA

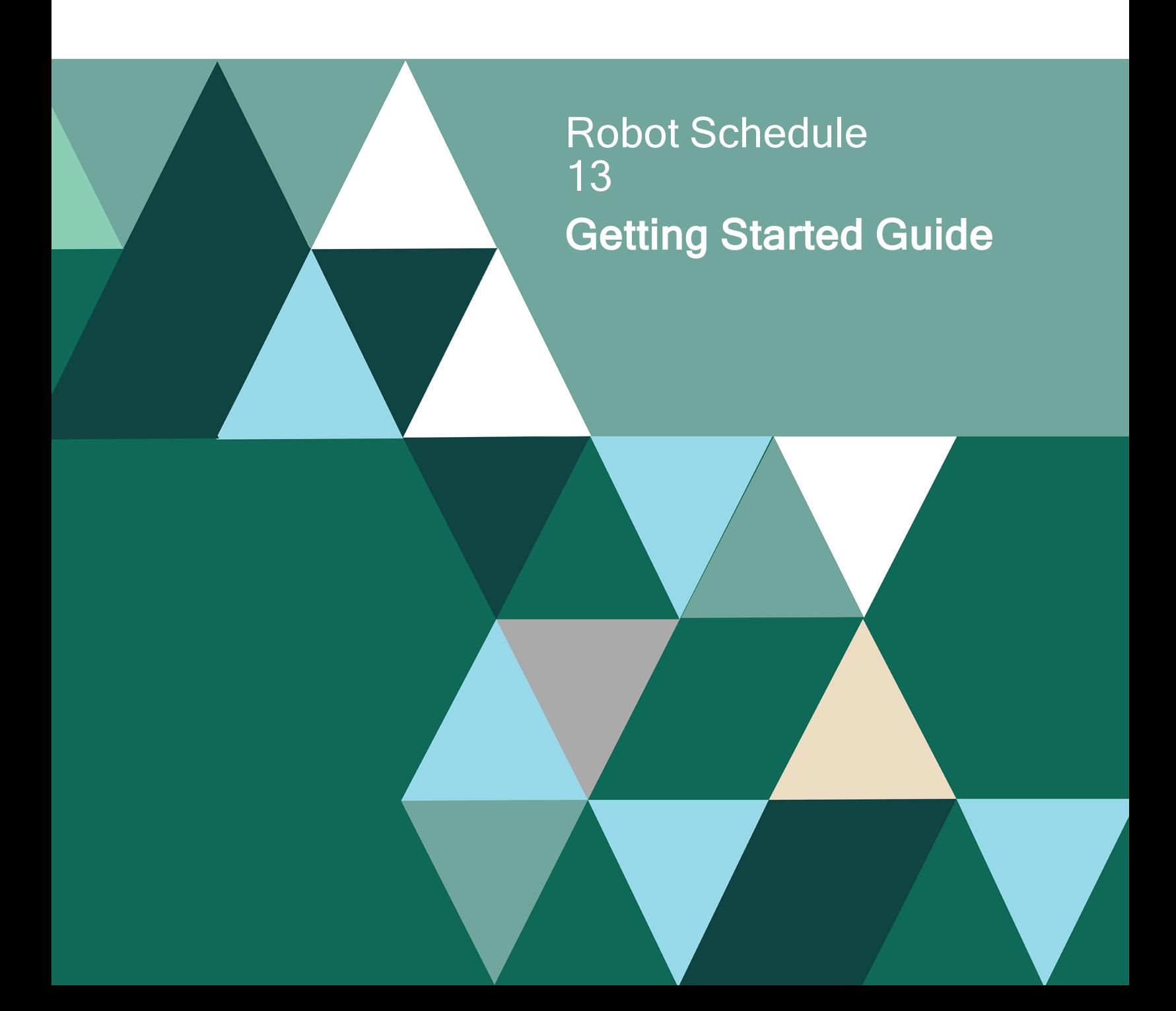

#### **Copyright Terms and Conditions**

Copyright © Fortra, LLC and its group of companies. All trademarks and registered trademarks are the property of their respective owners.

The content in this document is protected by the Copyright Laws of the United States of America and other countries worldwide. The unauthorized use and/or duplication of this material without express and written permission from Fortra is strictly prohibited. Excerpts and links may be used, provided that full and clear credit is given to Fortra with appropriate and specific direction to the original content.

202403180456

# Table of Contents

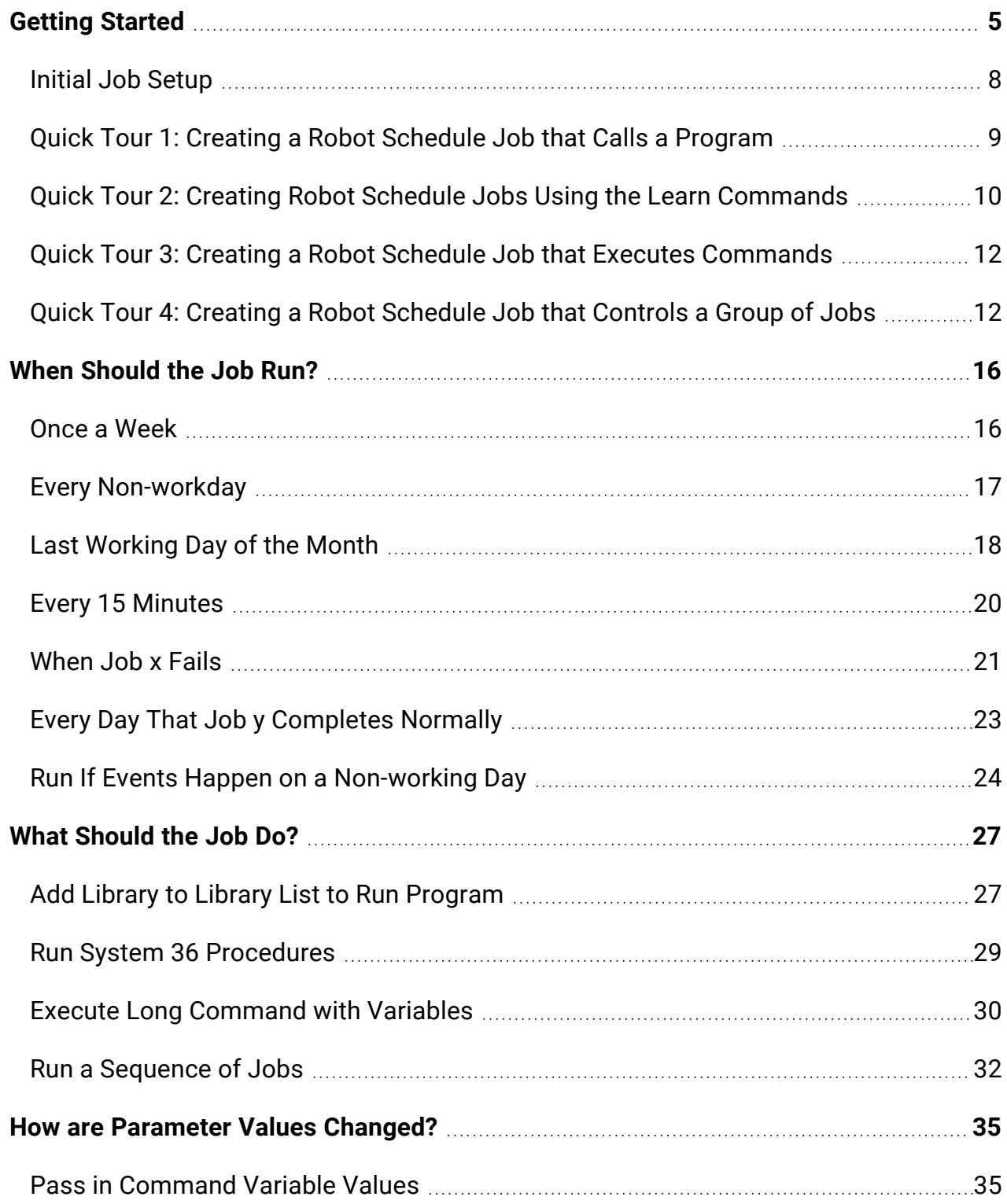

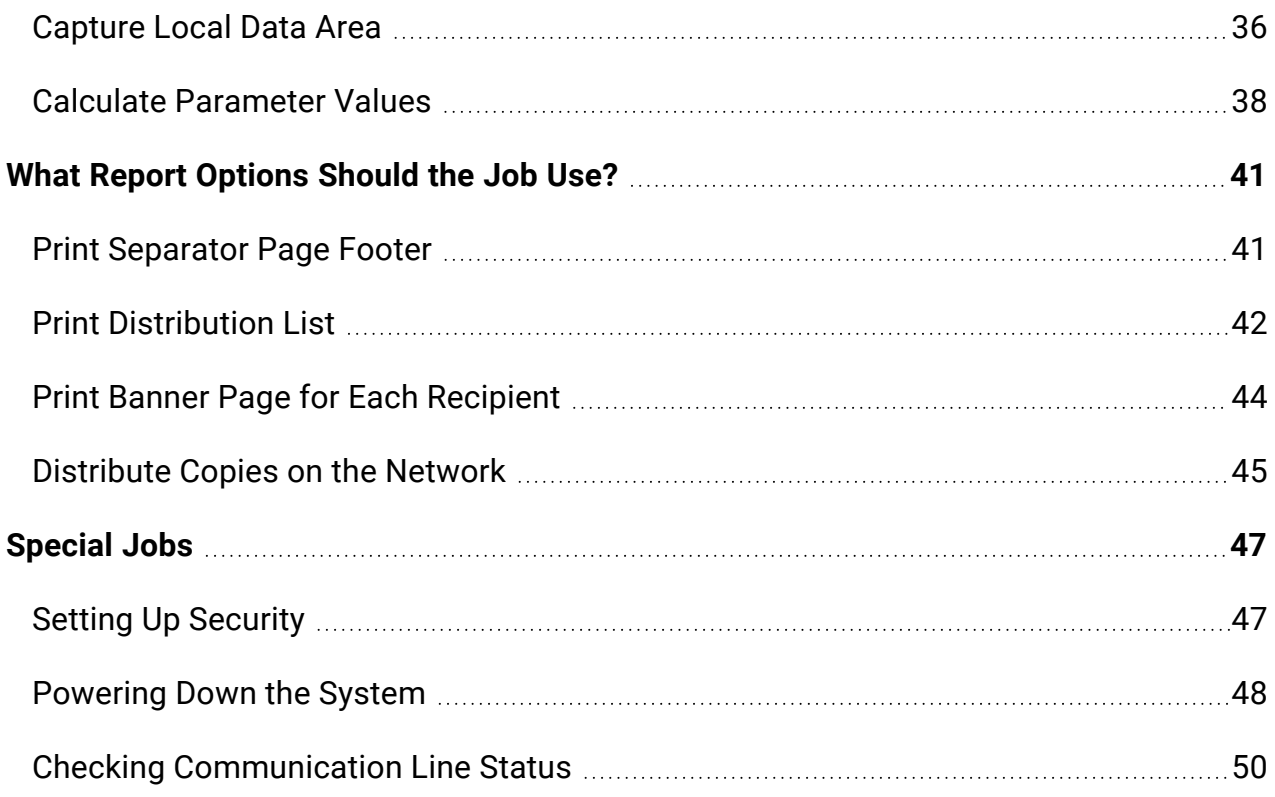

# <span id="page-4-0"></span>Getting Started

This section describes the minimum steps required to get Robot Schedule up and running.

### Accessing Robot Schedule

- 1. Install Robot Schedule using the *Robot Schedule Installation Guide*.
- 2. On the IBM i, display the Robot Schedule Main Menu by entering the following commands:

**ADDLIBLE ROBOTLIB RBM**

### Setting the Environment

Robot Schedule includes a STANDARD environment that you can customize to fit the needs of your environment.

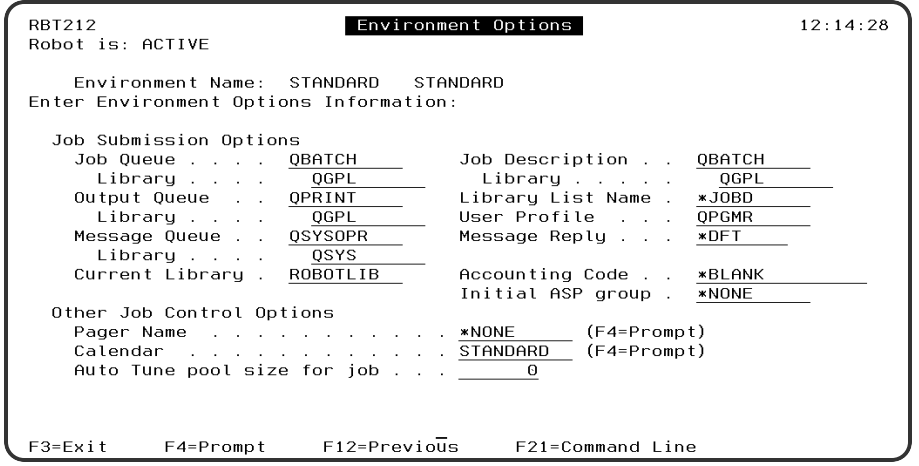

- 1. From the Robot Schedule main menu, select option **2**, **Scheduling Objects**.
- 2. From the Scheduling Objects Menu, select option **4**, **Job Environment Objects**.
- 3. Enter a 2 next to the **STANDARD** .
- 4. On the **Environment Options** panel, review the default values and make any necessary changes.

### Setting General System Defaults

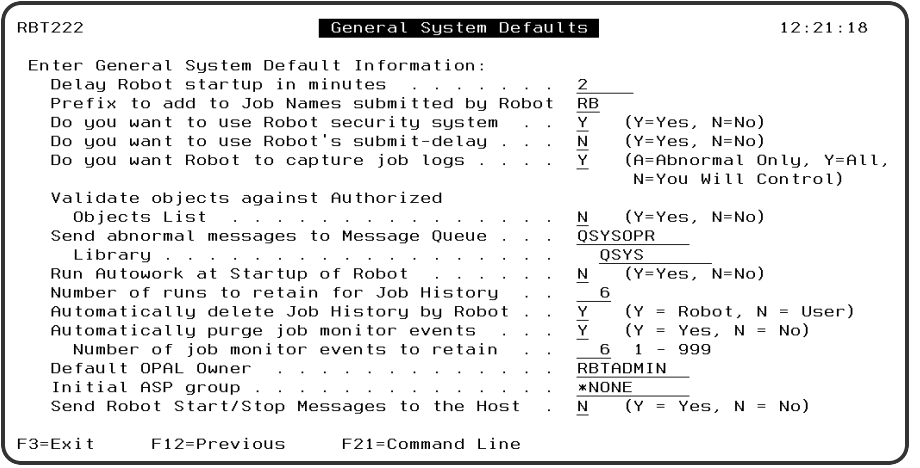

- 1. From the Robot Schedule main menu, select option **4**, **System Setup Menu**.
- 2. From the System Setup Menu, select option **1**, **General System Defaults**.
- 3. Review these default values and make any necessary changes.

### Starting Robot Schedule

Before you can run jobs, you must start the Robot Schedule monitors. The ROBOT monitor program checks the schedule based on time. The RBTREACT monitor program checks the conditions for running reactive jobs and for completion history.

Normally, the Robot Schedule monitors should start each time the system IPLs. The following command in your IPL procedures starts the RBTSLEEPER subsystem: **STRSBS SBSD(RBTSYSLIB/RBTSLEEPER)**

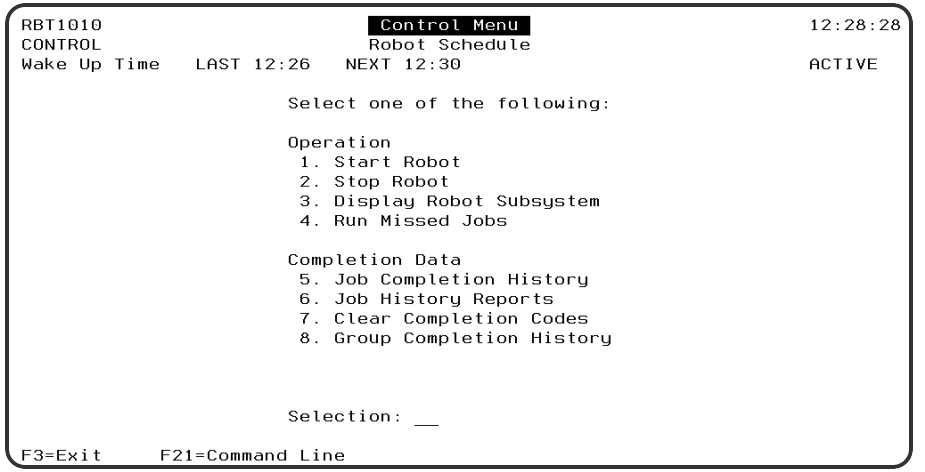

- 1. From the Robot Schedule main menu, select option **3**, **Control Menu**.
- 2. From the Control Menu, select option **1**, **Start Robot**.

### Using the Job Schedule List

- 1. From the Robot Schedule Main Menu, select option **1**, **Job Schedule List**.
- 2. The Job Schedule List shows the job records defined to Robot Schedule. To find a specific job record, press **F9** to display the Search Options panel. Select the Job Name option. You can find a job by entering its name in the Start job list at: Job name field.

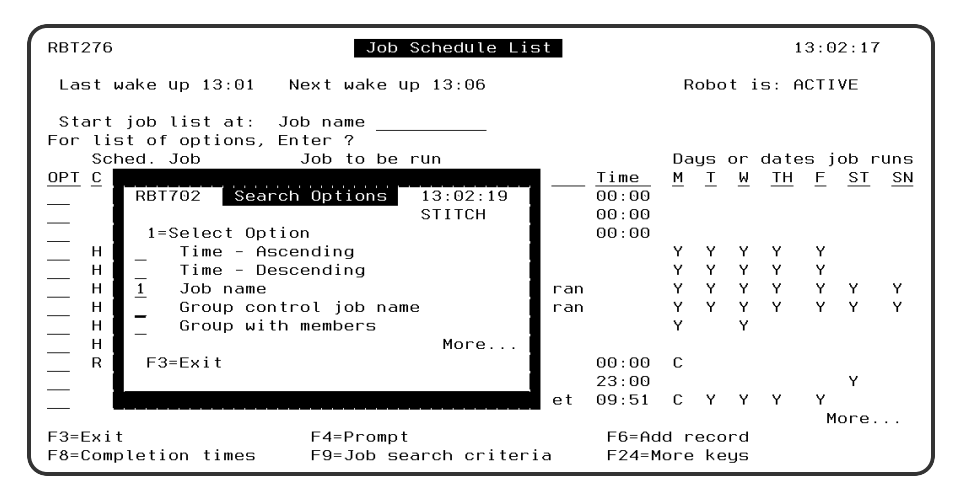

3. Select the job record you want to look at by entering a code by the job in its OPT field. Press **F4** in the OPT field to display the options for that job. Select an option by entering a **1** next to the option.

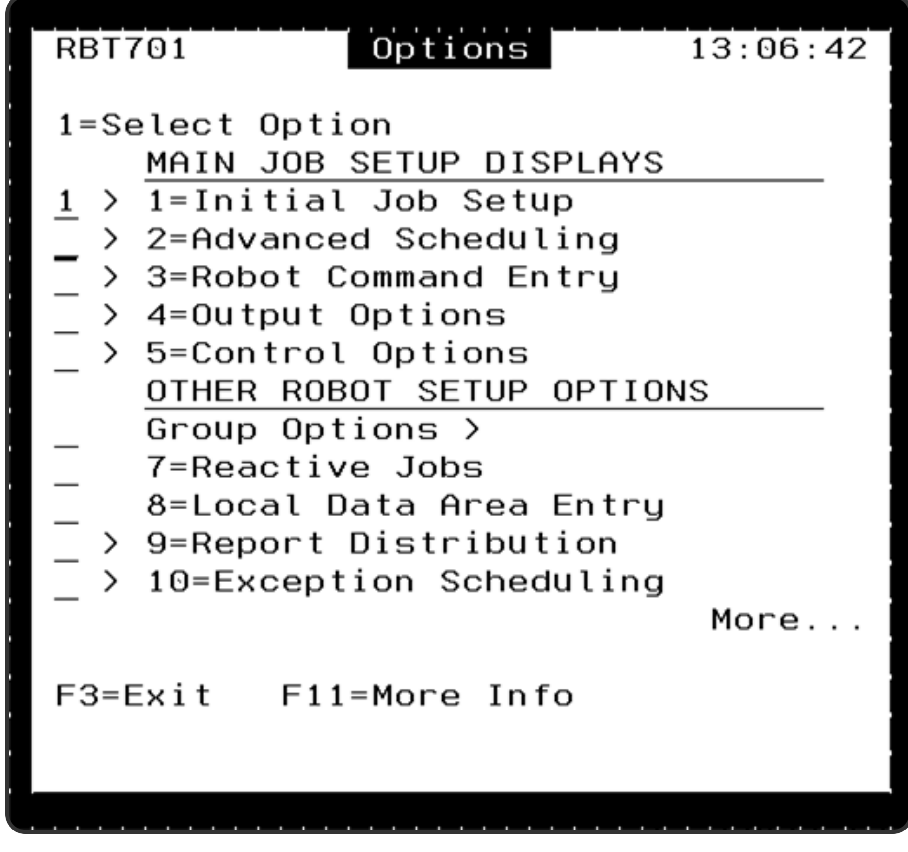

<span id="page-7-0"></span>4. From the Job Schedule list, press **F6** to define a new Robot Schedule job.

### Initial Job Setup

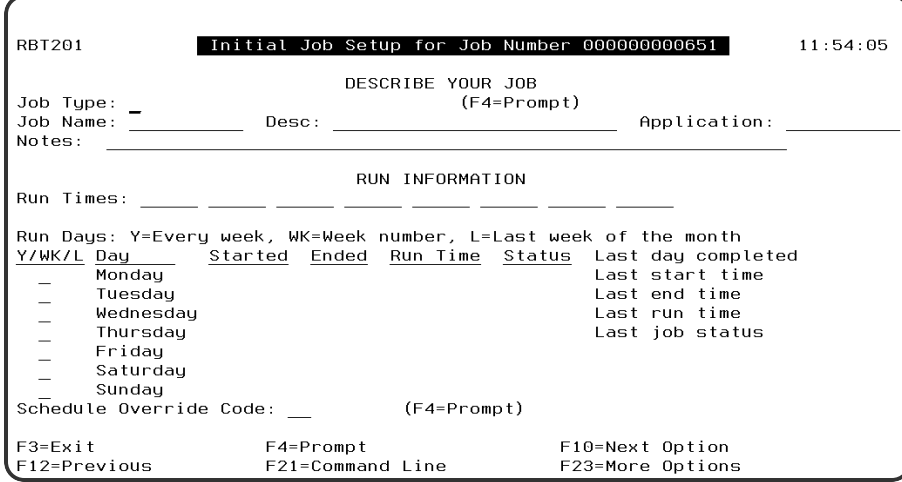

Every Robot Schedule job has required fields. To set up a new job, follow the steps below:

- 1. From the Job Schedule List, press **F6** to create a new job.
- 2. Enter a job type.
	- a. **C** Command: Job that can execute up to 999 commands.
	- b. **G** Group Control: Job that controls a group of jobs.
	- c. **P** Program: Job that calls a program call that needs no parameters.
- 3. Enter a job name. If the job type is Program, enter the name of the program to be called by the job. Robot Schedule finds the program in the library list for the job.
- 4. Press **F23** for all options. Options 1 through 10 are for job entry. For some jobs, only the Initial Job Setup is required. For other jobs, you may need to fill in several additional panels. The examples in this manual can help you decide which panels a given job needs.

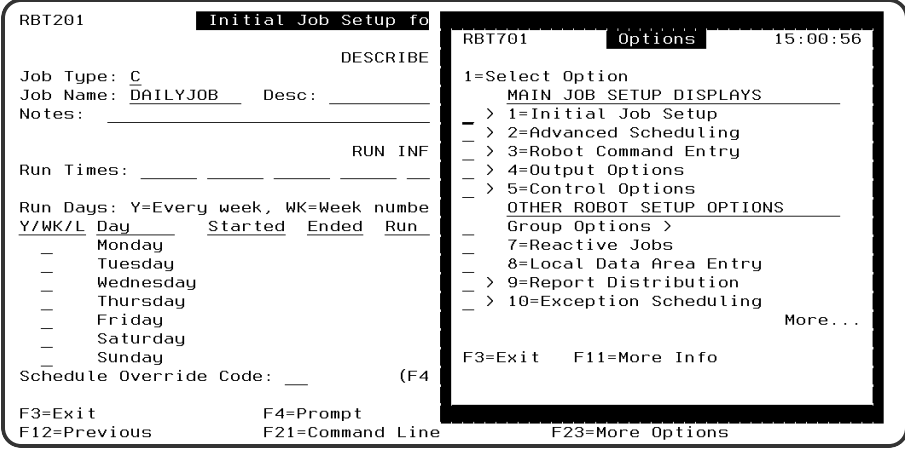

## <span id="page-8-0"></span>Quick Tour 1: Creating a Robot Schedule Job that Calls a Program

This quick tour outlines how you schedule a Robot Schedule job to call a program that needs no parameters.

- 1. Select option **1** from the Robot Schedule Main Menu.
- 2. On the Job Schedule List, press **F6** to create a new job.
- 3. On the Initial Job Setup panel, enter a **P**for job type Program.
- 4. Enter the name of the program as the job name. Then, enter the run times and select the days the job should run.
- 5. Press **F12** to save your entries and return to the Job Schedule List panel. The new job appears in the Job Schedule List, ready to run as scheduled.

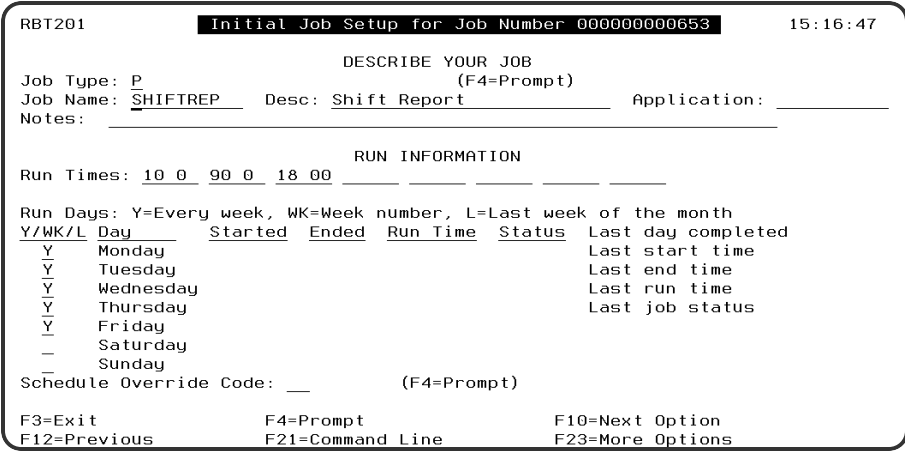

## <span id="page-9-0"></span>Quick Tour 2: Creating Robot Schedule Jobs Using the Learn Commands

This quick tour describes how to create Robot Schedule job records using the Robot Schedule learn commands.

- 1. Sign on to the IBM i with a user profile that can access all menus needed to submit the jobs you want to capture.
- 2. From a command line, enter the Robot Schedule start learn command and press **F4** to display the command prompt panel:

**ROBOTLIB/RBTSTRLRN**

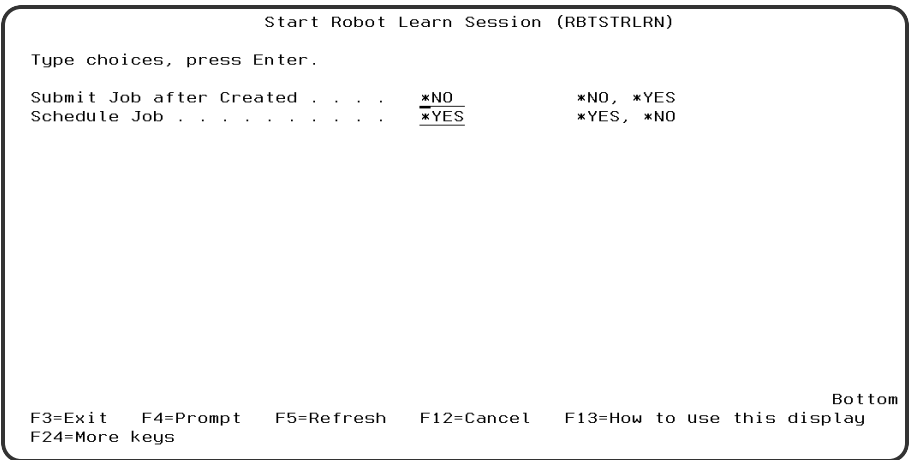

3. On the Start Robot Learn Session panel, specify whether you want to submit the job immediately after creating it or to schedule it using Robot Schedule.

- 4. Press Enter to return to the command line. Select menu options as you normally do to submit jobs. For every job you submit, Robot Schedule captures the SBMJOB command, the LDA, and the library list. It stores the information in a new Robot Schedule job record.
- 5. You also can capture jobs by entering SBMJOB commands directly. When you press Enter, Robot Schedule captures the job parameters and creates a new job record.
- 6. If the job name on the SBMJOB command is already the name of a Robot Schedule job, a window displays asking you to enter a new name for the job. Type a new name and press Enter.
- 7. If you specified \*YES in the Schedule Job field of the RBTSTRLRN command, Robot Schedule displays the Initial Job Setup panel when you submit the job.
	- Leave **C** in the Job Type field.
	- Enter the job description and any notes.
	- Enter the run times for the job and select the days of the week when the job should run.
	- The job is on hold when it is created. Enter an **R** in the Schedule Override Code field to remove the hold so the job can run.
	- Press F12 to save the job and exit.

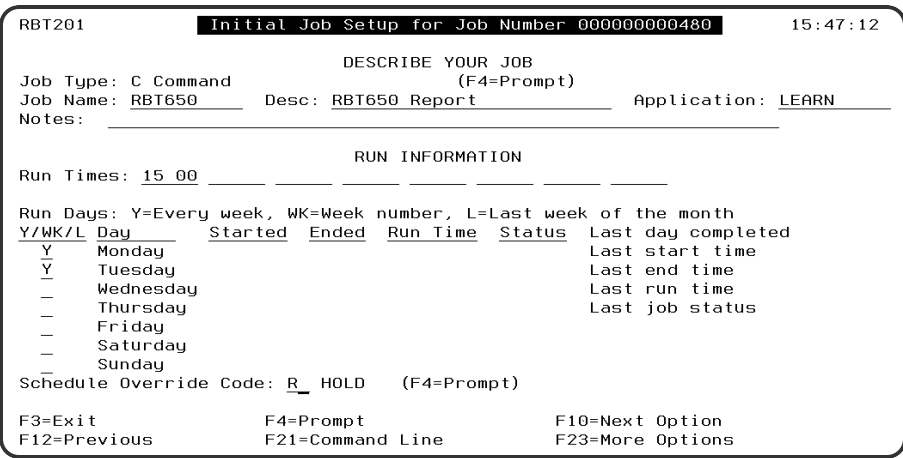

- 8. If you specified \*NO in the Schedule Job field, the Initial Job Setup panel does not display automatically. You can display it through Robot Schedule when you want to schedule the job.
- 9. When you are done capturing jobs, enter the Robot Schedule End Learn command: **RBTENDLRN**
- 10. The jobs you captured are now part of the Robot Schedule job schedule. Robot Schedule will run the jobs at the times you scheduled them to run.

### <span id="page-11-0"></span>Quick Tour 3: Creating a Robot Schedule Job that Executes Commands

This quick tour describes how to schedule a Robot Schedule job that executes one or more commands.

- 1. Select option **1** from the Robot Schedule Main Menu.
- 2. On the Job Schedule List, press **F6** to create a new job.
- 3. On the Initial Job Setup panel, enter a **C** for job type Command.
- 4. Enter a Job name, Description, and any Notes.
- 5. Enter run times and a schedule for the job.
- 6. Press **Enter** to save the job.
- 7. Press **F10** to display the Robot Command Entry panel.
- 8. On the Robot Command Entry panel, fill in the commands you want the job to execute.
- 9. If a command is longer than the line provided on this panel, enter a **1** in the Opt column to display the Extended Command Display panel. You can enter a command up to 3,000 characters long on that panel.

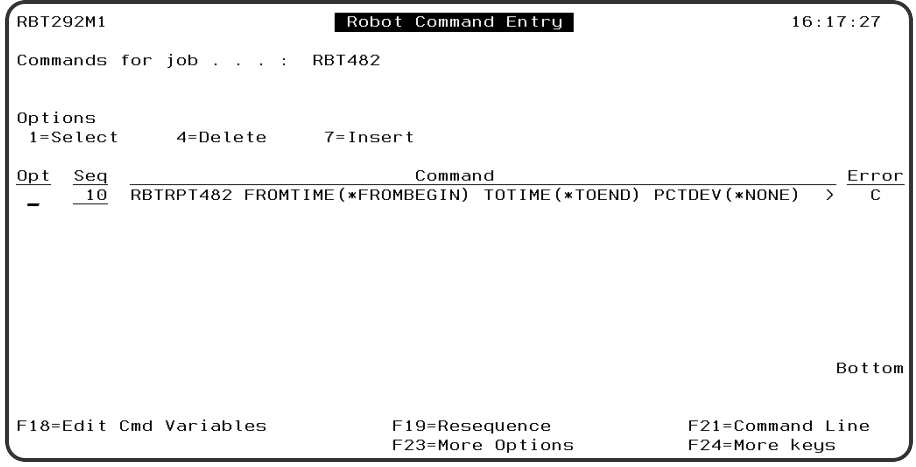

## <span id="page-11-1"></span>Quick Tour 4: Creating a Robot Schedule Job that Controls a Group of Jobs

This quick tour describes how to set up and schedule a Robot Schedule job that controls a group of jobs. The Group Control job contains the schedule and control options used for all jobs in the group. The most efficient way to set up groups is to have all the jobs that you want to be members of the group defined to Robot Schedule before you set up the group control job.

- 1. Select option **1** from the Robot Schedule Main Menu.
- 2. On the Job Schedule List, press **F6** to create a new job.
- 3. On the Initial Job Setup panel, enter a **G** for job type Group.
- 4. Enter a Job name, Group name, Description, and any Notes.
- 5. Enter run times and a schedule for the job.
- 6. Press **F10** to display the Group Control panel

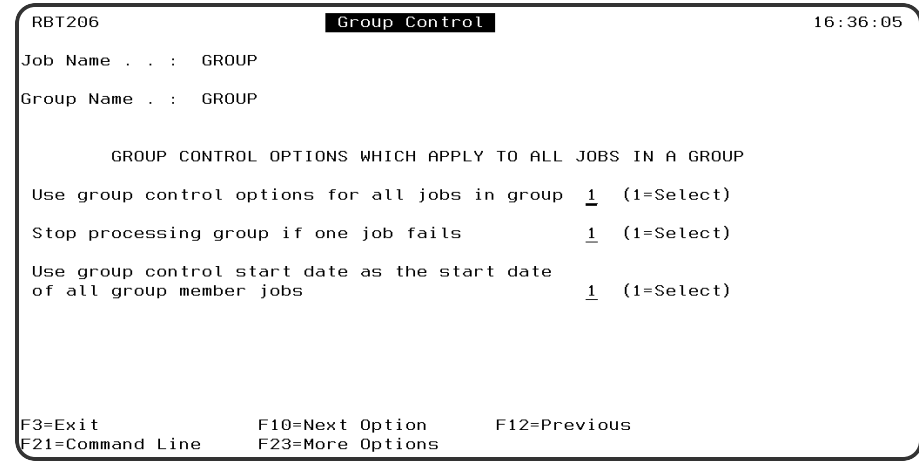

- 7. On the Group Control panel, select the options that you want applied to all jobs in this group by entering a **1** in front of the option.
- 8. Press **Enter** to save.
- 9. Press **F10** to display the Group Members panel.

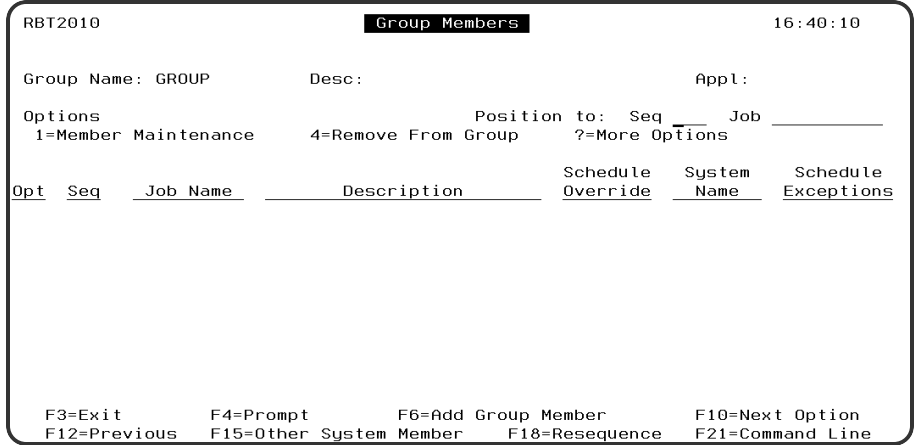

- 10. Add members to the group. From the Group Members panel, press **F6** to display the Robot Job Finder.
- 11. Enter a **1** next to each job you want to include.

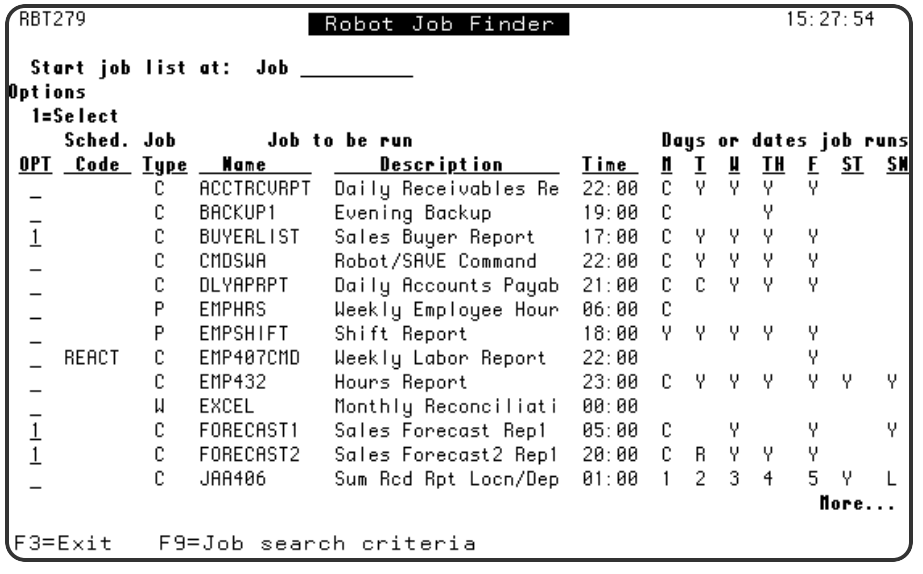

#### 12. Press **Enter**. The jobs display on the Group Members panel.

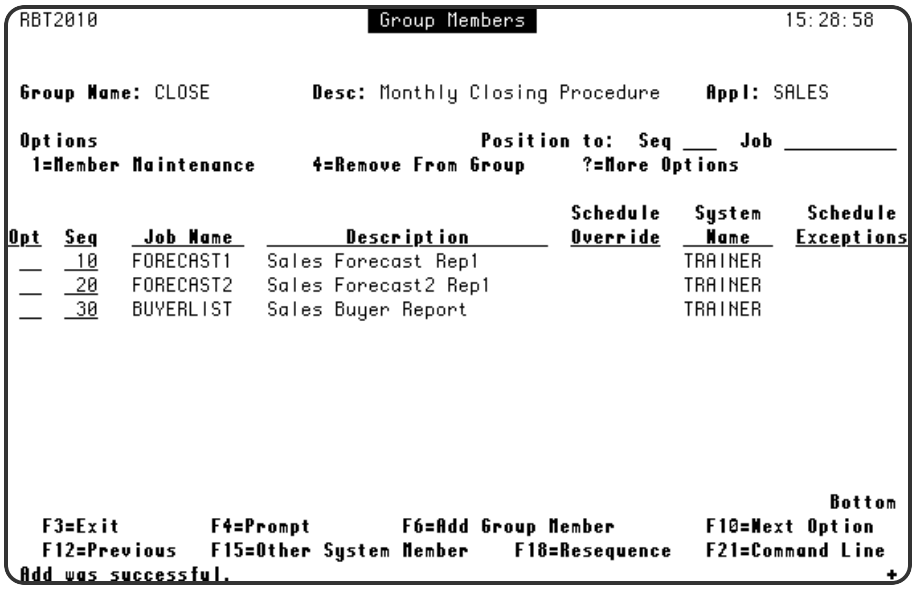

- 13. Verify that the jobs are correct. To change the order in which they run, change their sequence numbers and press **Enter**.
- 14. After you have created the group control job, you can view the group control job with its group members listed beneath it in the Job Schedule List.
- 15. On the Job Schedule List, press **F9** to see the Search Options window.
- 16. Select **Group with Members** to show the group control job with the group member jobs listed beneath it.

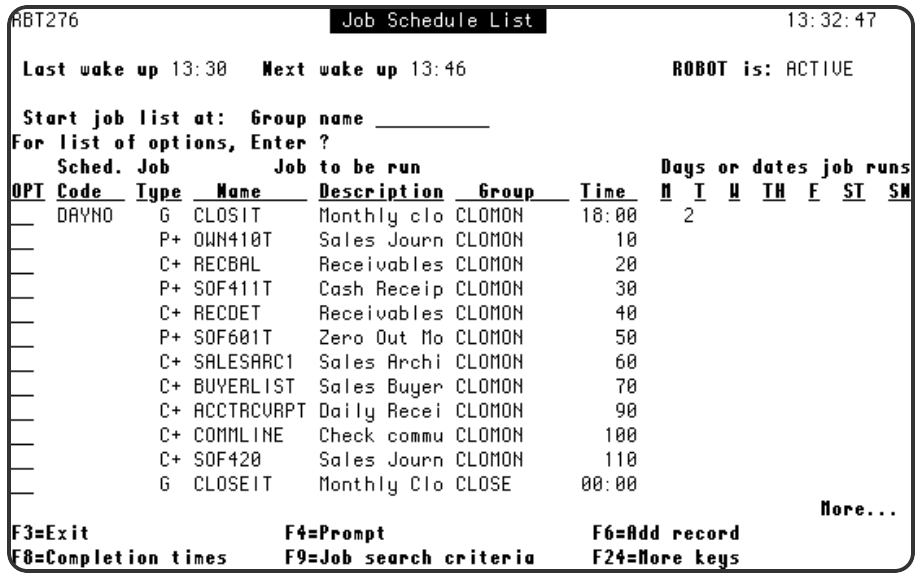

# <span id="page-15-0"></span>When Should the Job Run?

- Once a Week
- Every Nonworkday
- On the Last Workday of the Month
- Every 15 Minutes for 4 Hours Each Day
- Whenever Job *x* Fails
- Every Day That Job y Completes Normally
- <span id="page-15-1"></span>• If Event *x* or *y* Happens on a Nonworking Day

### Once a Week

### Scenario

The files on your system need to be reorganized every week, but the reorganization must be done while no users are on the system. So you decide to run the program every Saturday at 6 p.m. The program does not require parameter values so it can be run using job type Program.

- 1. Press **F6** on the Job Schedule List to display the Initial Job Setup panel.
- 2. On the Initial Job Setup panel:
	- Type **P** in the job type field to create a Program-type job.
	- Type the program name **PGM232** in the Job Name field.
	- <sup>l</sup> Type the description of the program **Reorganize files** and notes, if any.
	- <sup>l</sup> Type the run time for the job **1800** (6 p.m. on a 24-hour clock).
	- Type Y before Saturday to run the job every Saturday.
	- Press F12 to save the panel entries and return to the Job Schedule List.

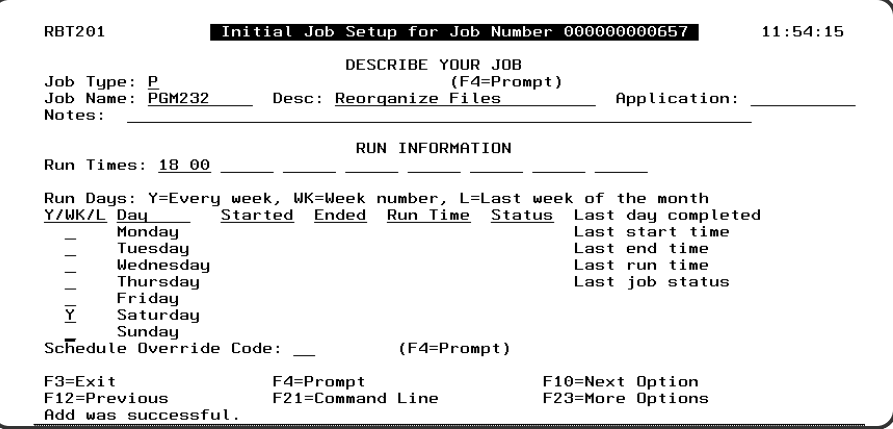

## <span id="page-16-0"></span>Every Non-workday

#### Scenario

Your sales staff has a dial-up line to your system for use on non-working days. For security reasons, you run a job to vary off the line every non-workday at 5 p.m.

- 1. Press **F6** on the Job Schedule List to display the Initial Job Setup panel.
- 2. On the Initial Job Setup panel:
	- Enter the job type, job name, description, and notes.
	- Type the run time for the job 1700 (5 p.m. on a 24-hour clock).
	- **Press Enter** to save.
- 3. Press **F23** and select option **2** to display the Advanced Scheduling panel.
- 4. On the Advanced Scheduling panel:
	- Type 1 before the INDAY option.
	- <sup>l</sup> Type the start date **103022**.
	- Type 1 as the day interval.
	- Type 1 before Non-Working.
	- **Press Enter** to save.

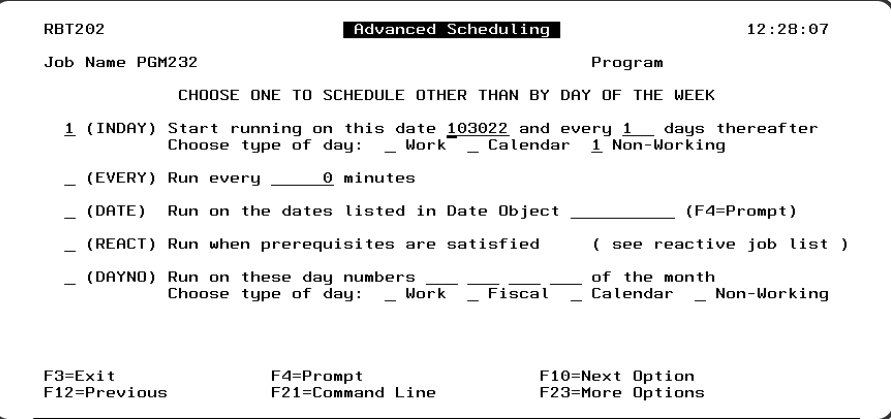

- 5. Press **F23** and select option **10** to display the Exception Scheduling panel.
- 6. On the Exception Scheduling panel:
	- Verify that the Allow to Run on Non-Working day option is Y.
	- Press **F12** to save and return to the Job Schedule List.

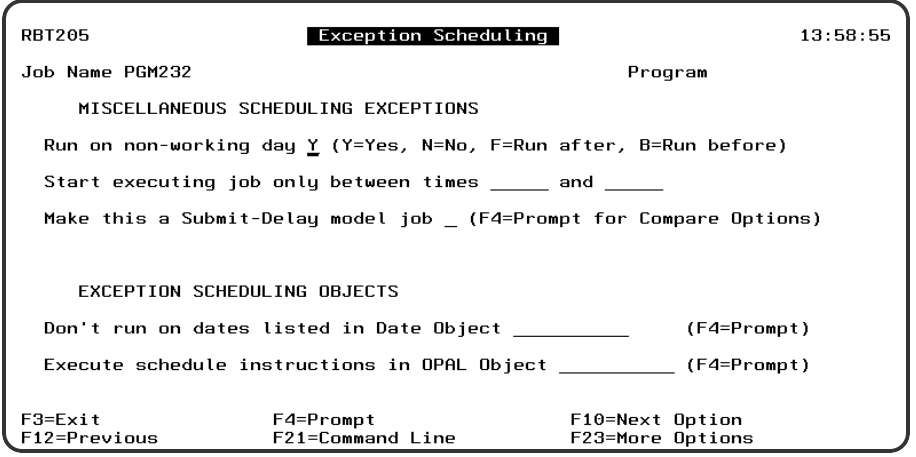

### <span id="page-17-0"></span>Last Working Day of the Month

#### Scenario

.

You run the monthly labor report job at 7 p.m. on the last workday of each calendar month.

- 1. Press **F6** on the Job Schedule List to display the Initial Job Setup panel.
- 2. On the Initial Job Setup panel:
- Enter the job type, job name, description, and notes
- Type the run time for the job **1900** (7 p.m. on a 24-hour clock).
- **Press Enter** to save.
- 3. Press **F23** and select option **2** to display the Advanced Scheduling panel.
- 4. On the Advanced Scheduling panel:
	- Type 1 before the DAYNO option.
	- For the last day of the month, type -1 as the day number.
	- To use calendar month-ends, type 1 before Calendar.
	- **.** Press **Enter** to save.

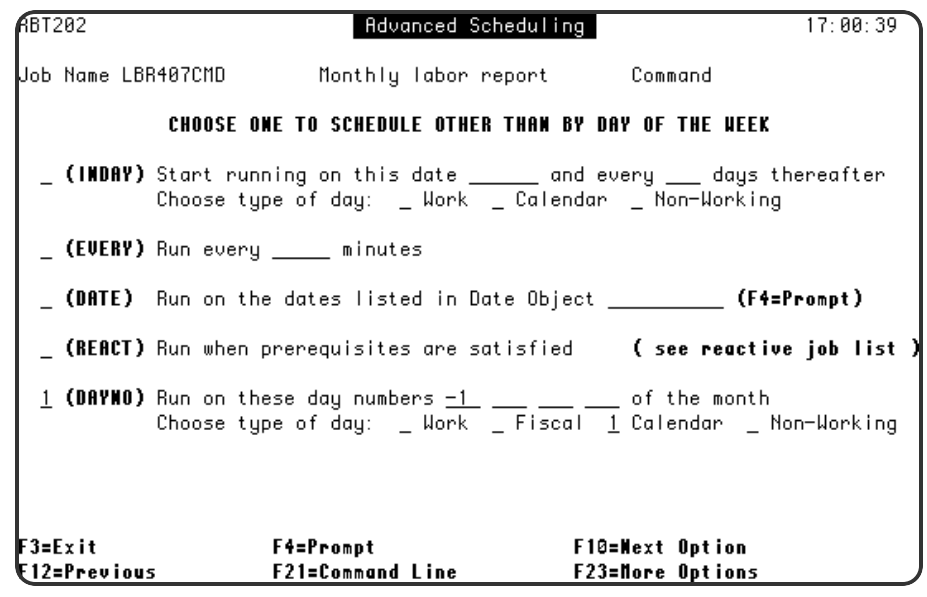

- 5. Press **F23** and select option **10** to display the Exception Scheduling panel.
- 6. On the Exception Scheduling panel:
	- Type **B** for the Allow to Run on Non-Working day option. If the last day of the month is a non-workday, the job will run on the workday before the nonworkday.
	- **Press Enter** and then F3 to save and return to the Job Schedule List.

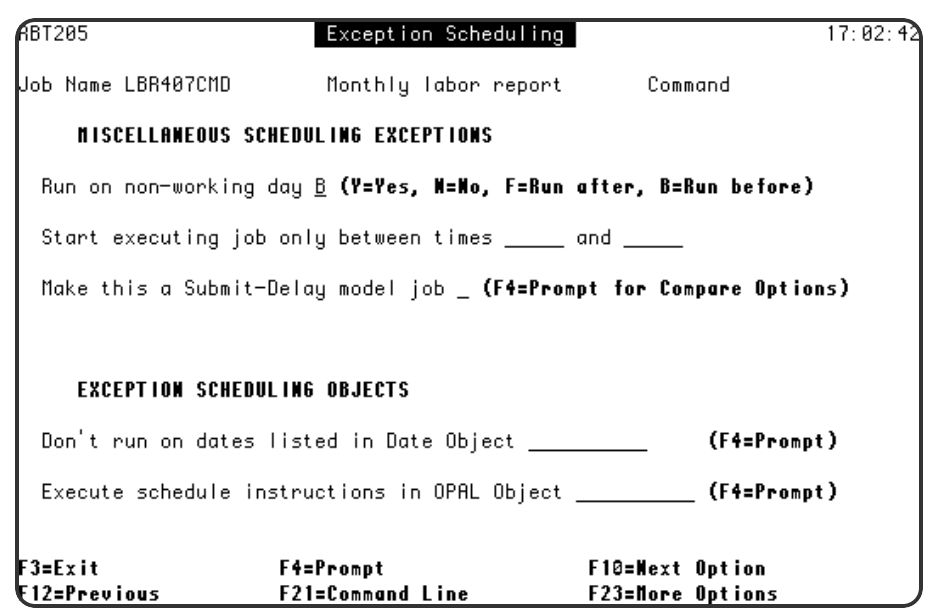

### <span id="page-19-0"></span>Every 15 Minutes

#### Scenario

You want to ensure that the lines stay up every night while transmissions are received from the branch offices. So you run a job to check the lines every 15 minutes from 8 p.m. to midnight.

- 1. Press **F6** on the Job Schedule List to display the Initial Job Setup panel.
- 2. On the Initial Job Setup panel:
	- Enter the job type, job name, description, and notes
	- Do not enter run times for the job.
	- **Press Enter** to save.
- 3. Press **F23** and select option **2** to display the Advanced Scheduling panel.
- 4. On the Advanced Scheduling panel:
	- Type 1 before the EVERY option.
	- Fnter the minute interval as **15**.
	- **Press Enter to save.**

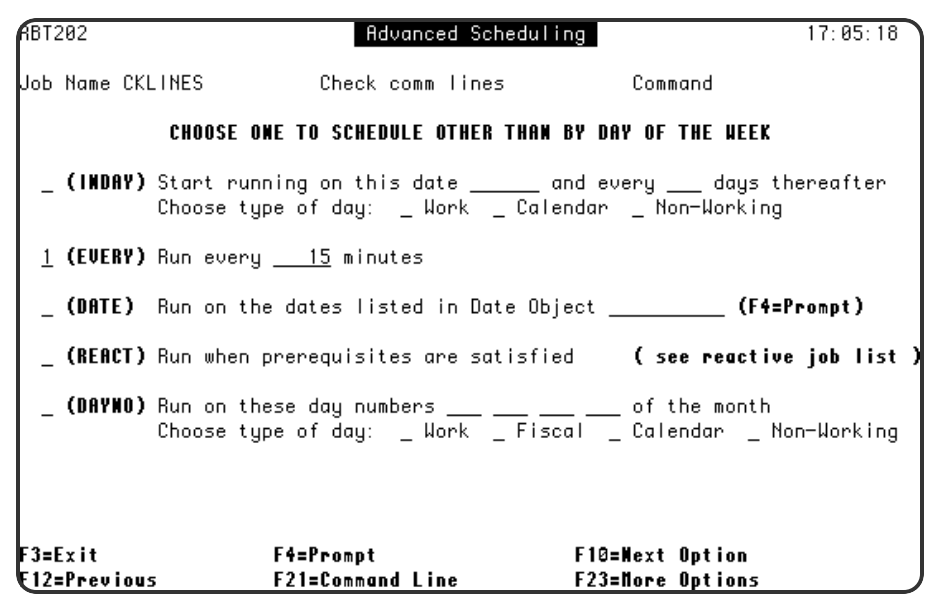

- 5. Press **F23** and select option **10** to display the Exception Scheduling panel.
- 6. On the Exception Scheduling panel:
	- Type Y for the Allow to Run on Non-Working day option.
	- For the Start Executing job time range, enter 2000 and 2359 (8 p.m. to 11:59 p.m.).
	- Press **Enter** and then F3 to save and return to the Job Schedule List.

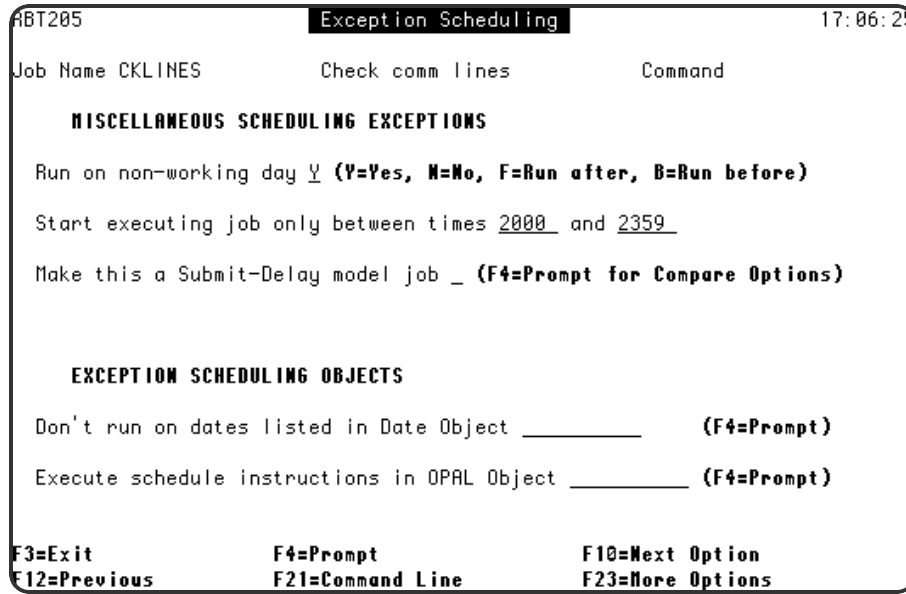

### <span id="page-20-0"></span>When Job *x* Fails

Scenario

You have written an error recovery routine to provide the current status if job EMP407CMD fails. You schedule the error recovery routine as a reactive job that runs only if EMP407CMD fails.

- 1. Press **F6** on the Job Schedule List to display the Initial Job Setup panel.
- 2. On the Initial Job Setup panel:
	- Enter the job type, job name, description, and notes
	- Do not enter a run time. The job will run immediately when its condition is met.
	- **Press Enter** to save.
- 3. Press **F23** and select option **2** to display the Advanced Scheduling panel.
- 4. On the Advanced Scheduling panel:
	- Type 1 before the REACT option.
	- **Press Enter** to save.
- 5. Press **F23** and select option **7** to display the Reactive Jobs panel.
- 6. On the Reactive Jobs panel:
- Press F6 to insert a Robot job using the Robot Job Finder.
- <sup>l</sup> Find job **EMP407CMD** in the list. Type **1** in the Opt field by the job and press **Enter**.
- Type a **T** over the C in the React To Sts column.
- **Press Enter** and then **F3** to save and return to the Job Schedule List.

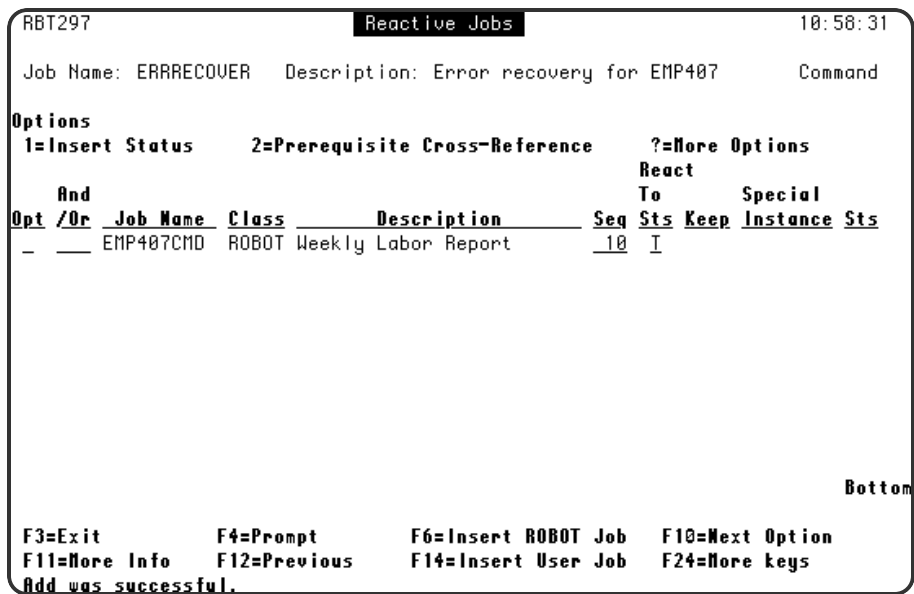

## <span id="page-22-0"></span>Every Day That Job *y* Completes Normally

### Scenario

The sales manager usually submits job SALUPD sometime during the day. If the job completes successfully that day, a report job should run at 6 p.m.

**NOTE:** If the Robot Schedule SBMJOB command is not installed on your system, you must add a SNDRBTDTA command to the SALUPD job (see the next example).

- 1. Press **F6** on the Job Schedule List to display the Initial Job Setup panel.
- 2. On the Initial Job Setup panel:
	- Enter the job type, job name, description, and notes
	- <sup>l</sup> Type the run time for the job **1800** (6 p.m. on a 24-hour clock).
	- Type Y before every day of the week.
	- **Press Enter** to save.
- 3. Press **F23** and select option **2** to display the Advanced Scheduling panel.
- 4. On the Advanced Scheduling panel:
	- Type 1 before the REACT option.
	- **Press Enter** to save.
- 5. Press **F23** and select option **10** to display the Exception Scheduling panel.
- 6. On the Exception Scheduling panel, type **Y** for the Allow to Run on Non-Working day option.
- 7. Press **F23** and select option **7** to display the Reactive Jobs panel.
- 8. On the Reactive Jobs panel:
	- Press F14 to insert a User job.
	- Type the job name (SALUPD) and description.
	- **Check that the React On Status value is C.**
	- **Press Enter** and then **F3** to save and return to the Job Schedule List.

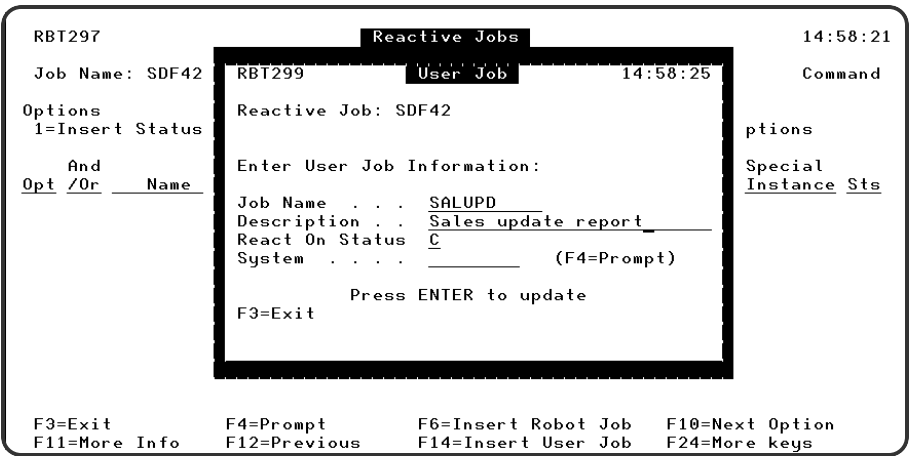

### <span id="page-23-0"></span>Run If Events Happen on a Non-working Day

#### Scenario

Your field representatives can dial in to the DALLAS or AUSTIN system and enter support requests. On weekends and holidays, a request must trigger a job on the host system that notifies you of the request. To trigger the job on the host system, the request on the DALLAS or AUSTIN system executes a SNDRBTDTA command to notify Robot Schedule of the request.

- 1. Press **F6** on the Job Schedule List to display the Initial Job Setup panel.
- 2. On the Initial Job Setup panel:
	- Enter the job type, job name, description, and notes
	- Do not enter a run time. The job will run immediately when its condition is met.
	- **Press Enter** to save.
- 3. Press **F23** and select option **2** to display the Advanced Scheduling panel.
- 4. On the Advanced Scheduling panel:
	- Type 1 before the REACT option.
	- **Press Enter** to save.
- 5. Press **F23** and select option **10** to display the Exception Scheduling panel.
- 6. On the Exception Scheduling panel, type **Y** for the Allow to Run on Non-Working day option.
- 7. Press **F23** and select option **7** to display the Reactive Jobs panel.
- 8. On the Reactive Jobs panel:
- Press F14 to insert a User job.
- Type the job name (SUPPORTREQ) and description.
- **Check that the React On Status value is C.**
- **Press F4** in the System field and select the DALLAS system.
- **Press Enter** to update the prerequisite list.
- **Repeat the user job entry for job SUPPORTREQ** from the AUSTIN system.
- In the And/Or field before the second job, type OR over the word AND.
- **Press Enter** and then **F3** to save and return to the Job Schedule List.

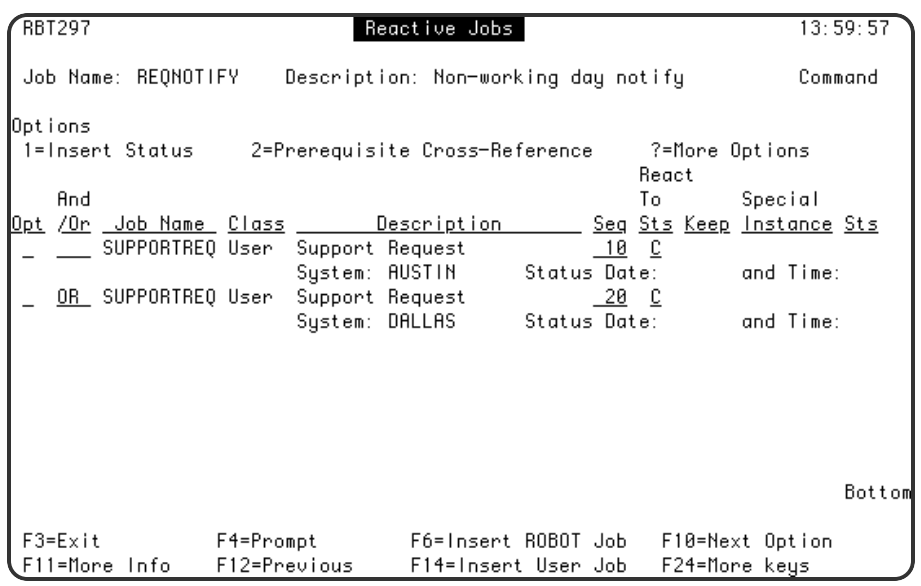

Add Command to Trigger the Reactive Job—SNDRBTDTA Command

To trigger the reactive job on the host system, add the following command to the request job executed on the DALLAS system.

**SNDRBTDTA PRQJOB(SUPPORTREQ) STATUS(C) SYSTEM(DALLAS)**

Add the following command to the request job executed on the AUSTIN system. **SNDRBTDTA PRQJOB(SUPPORTREQ) STATUS(C) SYSTEM(AUSTIN)**

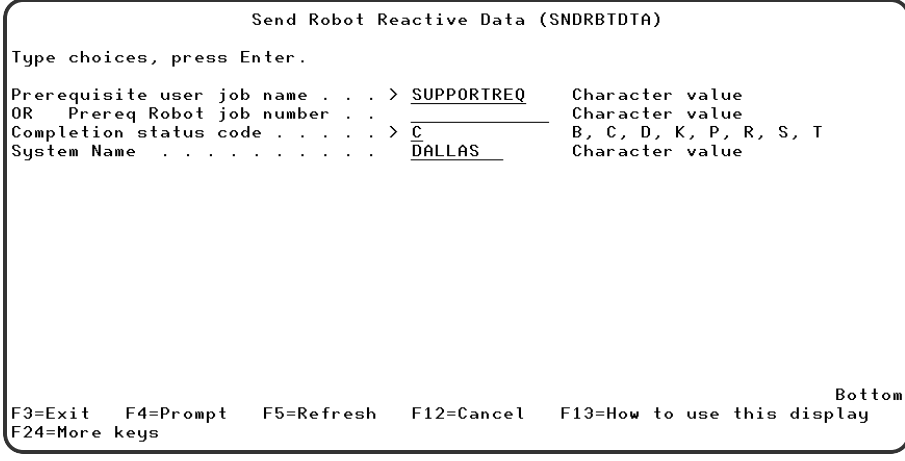

# <span id="page-26-0"></span>What Should the Job Do?

- Add a Library to a Library List to Run a Program
- Run S/36 Procedures
- Execute a Long Command that Uses Robot Schedule
- Command Variables
- <span id="page-26-1"></span>• Run a Sequence of Jobs

# Add Library to Library List to Run Program

### Scenario

Run the program **RBCLR**, which needs no parameters, every Monday at 12:30 a.m. The program is in library **MYLIB**, which needs to be added to a Robot Schedule library list.

Steps to Create the Library List

- 1. From the Robot Schedule Main Menu, select option **2** Scheduling Objects Menu.
- 2. From the Scheduling Objects Menu, select option **3** Library List Objects.
- 3. On the Library List Objects panel:
	- a. Press **F6** to create a new library list.
	- b. On the library list panel, type **MYLIBLIST** for the Library List Name.
	- c. Give the list a description.
	- d. Press **Enter** to save.
- 4. On the Library List Objects panel. Enter a **2** in the Opt field before MYLIBLIST and press **Enter.**
- 5. On the Maintain Library List panel:
	- a. Press **F7** to copy the current library list for your job.
	- b. On a blank line, type 5 in the Seq column and MYLIB in the Library column.
	- c. Press Enter.

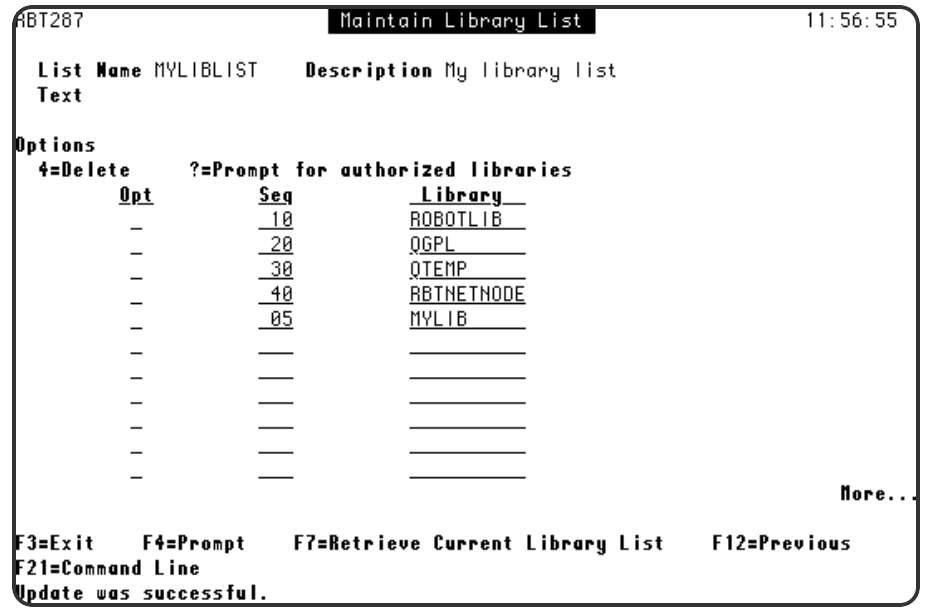

### Steps to Schedule the Job

- 1. From the Job Schedule List, press **F6** to create a new job.
- 2. On the Initial Job Setup panel:
	- Type **P** in the job type field to create a Program-type job.
	- Type the program name **RBCLR** in the Job Name field.
	- Type the run time for the job 0030 (12:30 a.m. on a 24-hour clock).
	- Type Y before Monday to run the job every Monday.
	- **Press Enter** to Save
- 3. Press **F23** and select option **5** to display the Control Options panel.
- 4. On the Control Options panel, find the Library List Name field and type **MYLIBLIST**.

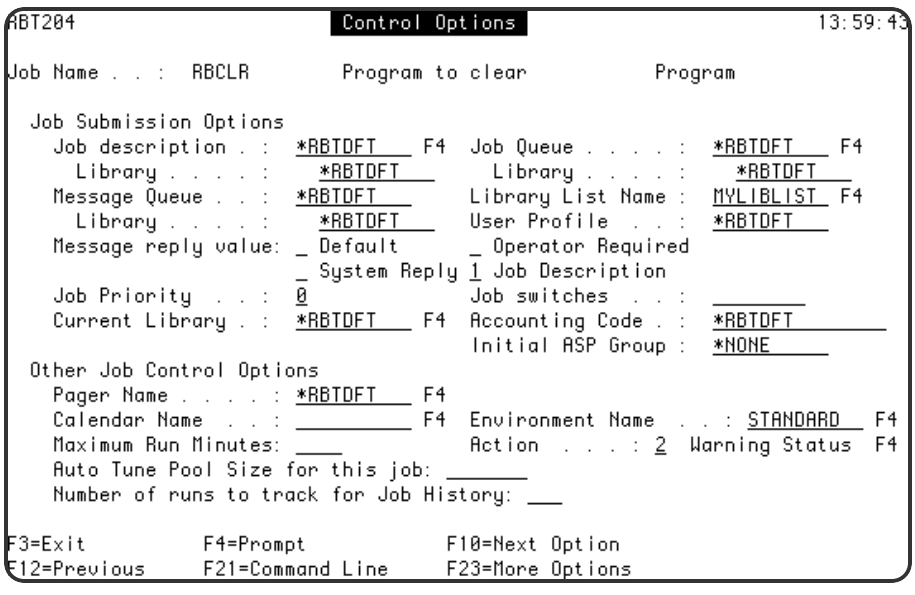

<span id="page-28-0"></span>5. Press **F12** to save and return to the Job Schedule List.

### Run System 36 Procedures

#### Scenario

Run two System 36 procedures at 4 p.m. on the first Monday of the month. Procedure CATALOG requires no parameters; procedure JB365 in library PRODLIB requires parameters.

- 1. Press **F6** on the Job Schedule List to display the Initial Job Setup panel.
- 2. On the Initial Job Setup panel:
	- Type **C** in the job type field to create a Command-type job.
	- Type the job name JB365, description, and notes.
	- Type the run time for the job **1600** (4 p.m. on a 24-hour clock).
	- Type 1 before Monday to run the job on the first Monday of the month.
	- **Press Enter** to save.
- 3. Press **F23** and select option **3** to display the Command Entry panel.
- 4. On the Command Entry panel:
- a. On the command line by sequence number 1, type **STRS36PRC** and press **F4**.
- b. On the prompt screen, type CATALOG in the Procedure field and press **Enter**.
- c. To add more lines on the Robot Command Entry panel, type **7** in the Opt field and press **Enter**.
- d. On a blank command line, type **STRS36PRC** and press **F4**.
- e. On the prompt screen, type **JB365** in the Procedure field, **PRODLIB** in the Library field, and its parameter value **'1,2,3'** in the Parameters field.
- f. Press **Enter** and then **F3** to save and return to the Job Schedule List.

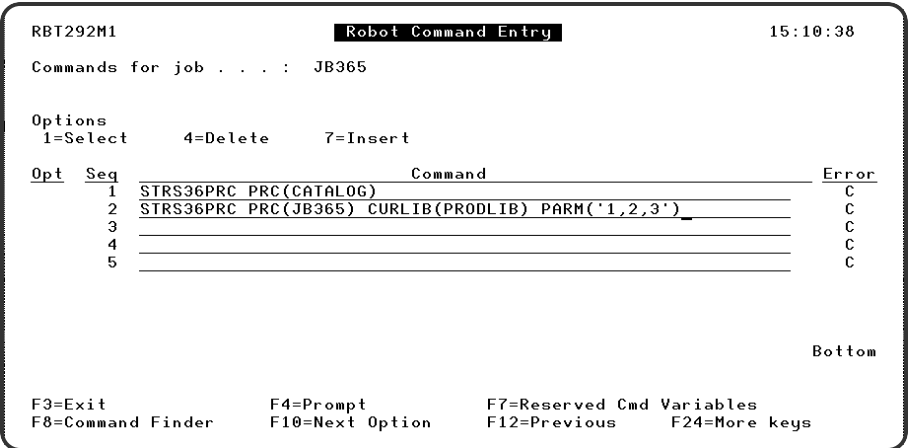

## <span id="page-29-0"></span>Execute Long Command with Variables

### Scenario

Execute a sequence of commands when an operator enters the DO option for the job. One of the commands is longer than 60 characters. It contains Robot Schedule command variables (@1, @2 and @3) for which values are substituted when the command is executed. Default values are provided for the variables. Other values can be passed in if needed.

- 1. Press **F6** on the Job Schedule List to display the Initial Job Setup panel.
- 2. On the Initial Job Setup panel:
	- Type **C** in the job type field to create a Command-type job.
	- Type the job name **EXTEDEDCMD**, description, and notes.
	- Do not enter run times or a run schedule. The job is to run only when an

operator enters the DO option for the job.

- **Press Enter to save.**
- 3. Press **F23** and select option **3** to display the Command Entry panel.
- 4. On the Command Entry panel:
	- a. Start typing the command **SNDBRKMSG MSG('PLEASE EXIT APPLICATIONS @1, @2, AND @3 IMMEDIATELY. + THANK YOU') TOMSGQ(\*ALLWS)**
	- b. When you run out of space on the first line, press **Enter**.
	- c. Enter a **1** in the Opt field by sequence 1 and press **Enter**.
- 5. On the Extended Command Display panel:
	- a. **Continue typing the command SNDBRKMSG MSG('PLEASE EXIT APPLICATIONS @1, @2, AND @3 IMMEDIATELY. + THANK YOU') TOMSGQ (\*ALLWS)**
	- b. Press **F12** to save and return to the Command Entry panel.

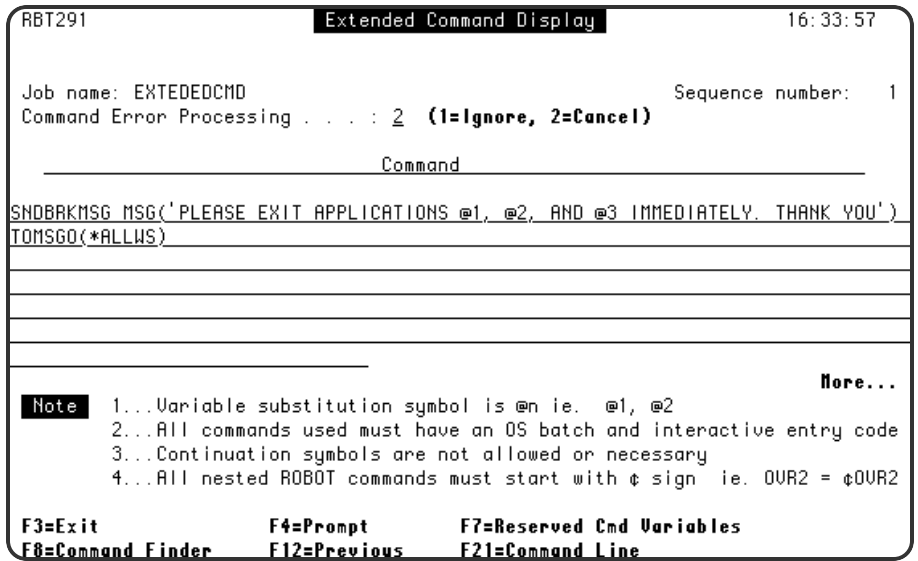

- 6. On the Command Entry panel, press F18 to display the Command Variables panel.
- 7. On the Command Variables panel:
	- a. Type PAYROLL;ACCTREC;SALES.
	- b. Press **Enter** to save.
	- c. Press **F11** to test the variable substitution.
	- d. Check that the values have been substituted correctly into the command.
	- e. Press **F3** to return.

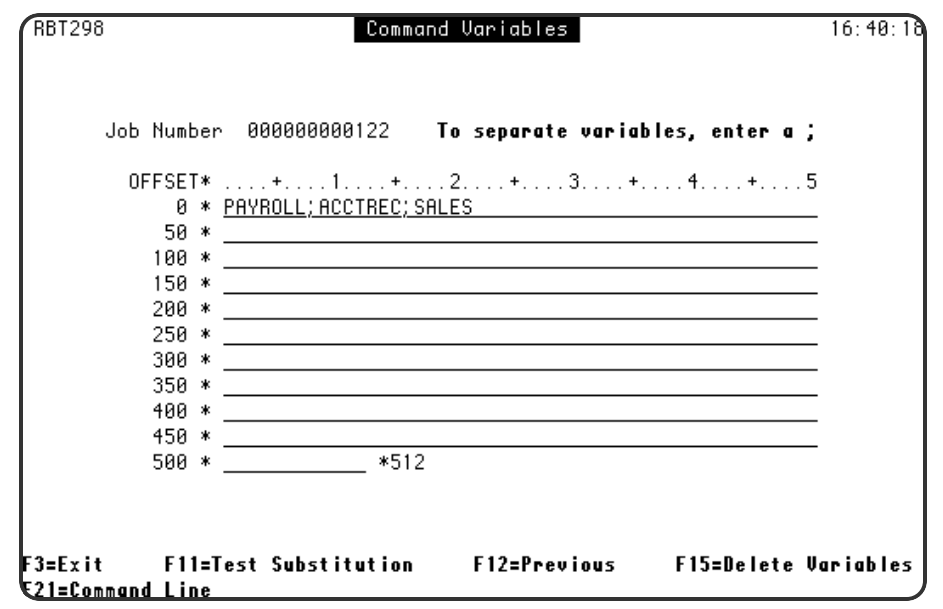

### <span id="page-31-0"></span>Run a Sequence of Jobs

### Scenario

Your night processing of accounts receivables has a batch update process that must run before the reports. You run this sequence of jobs beginning at 11:30 a.m. every Thursday. Each successive job is submitted only when the preceding job completes normally. This procedure assumes that the jobs in the group have been scheduled on Robot Schedule, but are now to be run as a dependent sequence.

Steps to Create the Group Control Record

- 1. Press **F6** on the Job Schedule List to display the Initial Job Setup panel.
- 2. On the Initial Job Setup panel:
	- Type **G** in the job type field to create a Group-type job.
	- Type the job name **GRPCTL**, description, and notes.
	- Type the run time for the job **1130**.
	- Type Y before Thursday.
	- Press Enter to display the Grp. Name field.
	- Type the group name **ARGRP**.
	- **Press Enter** to save
- 3. Press **F23** and select Group Options then Group Control Job
- 4. On the Group Control Job panel:

a. Type **1** after each group control option.

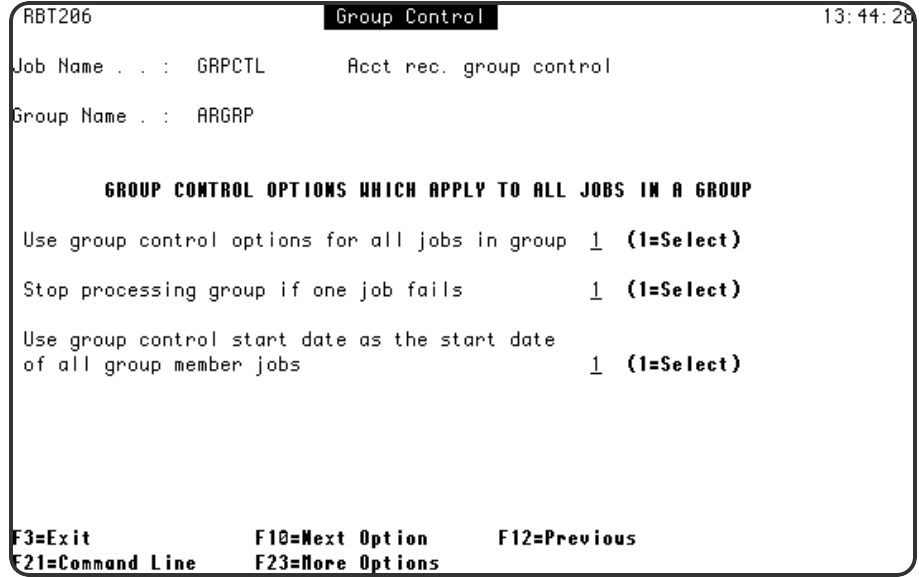

b. Press **F12** to save and return to the Job Schedule List.

Steps to Add Jobs to the Group

- 1. On the Job Schedule List, enter option **18** in front of the group control job you just created.
- 1. On the Group Members panel:
	- Press F6 to add local jobs.
	- Press F15 to add jobs from a remote system.
	- To reorder the jobs within the group, type the sequence number for the job (10, 20, and so forth).
	- Press F12 to save and return to the Job Schedule List.

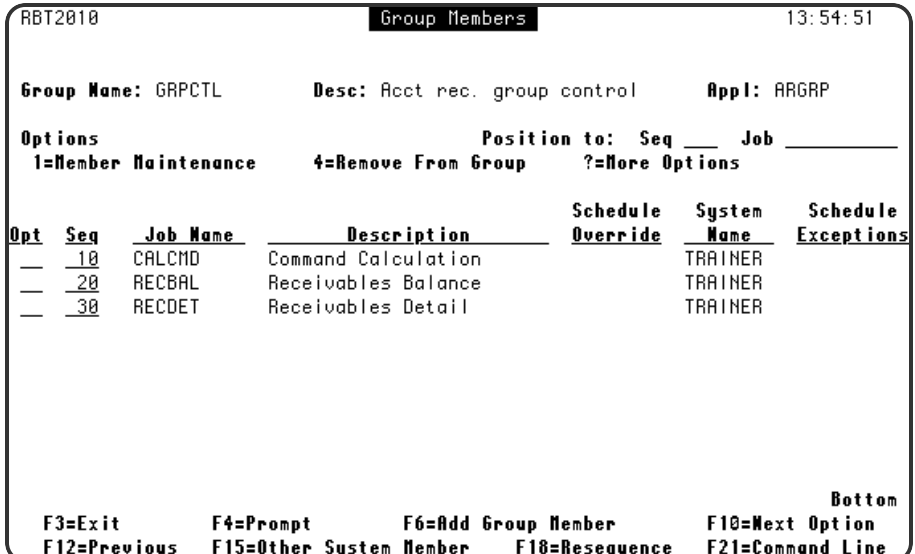

# <span id="page-34-0"></span>How are Parameter Values Changed?

- Pass in Values for Robot Schedule Command Variables
- Capture Local Data Area
- <span id="page-34-1"></span>• Calculate Parameter Values Before Executing Command

# Pass in Command Variable Values

### Scenario

To run the plant purchasing report, a job executes a command whose parameter values are substituted by Robot Schedule command variables. To provide parameter values for the next time this job runs, you select a menu option that runs an interactive program. The program executes the RBTBCHUPD command to store the parameter values in the Robot Schedule job record.

- 1. Press **F6** on the Job Schedule List to display the Initial Job Setup panel.
- 2. On the Initial Job Setup panel:
	- Find the job number in the panel title. Write it down so you can use it later in the RBTBCHUPD command.
	- Type **C** in the job type field to create a Command-type job.
	- Type the job name, description, and notes.
	- Type the run times and run schedule for the job.
	- **Press Enter** to save.
- 3. Press **F23** and select option **3** to display the Command Entry panel.
- 4. On the Command Entry panel:
	- Type the command to be executed on the line by sequence number 1: **CALL PCH405 PARM('@1' X'@2F' X'0@3F')**
		- $\degree$  The first parameter, @1, is a character parameter.
		- $\degree$  The second and third parameters, @2 and @3, are numeric and must have a preceding X and a following F.
- $\degree$  The third parameter, @3, is an even size (6,0) and must have a preceding 0 (zero).
- Press **F12** to save and return to the Job Schedule List.

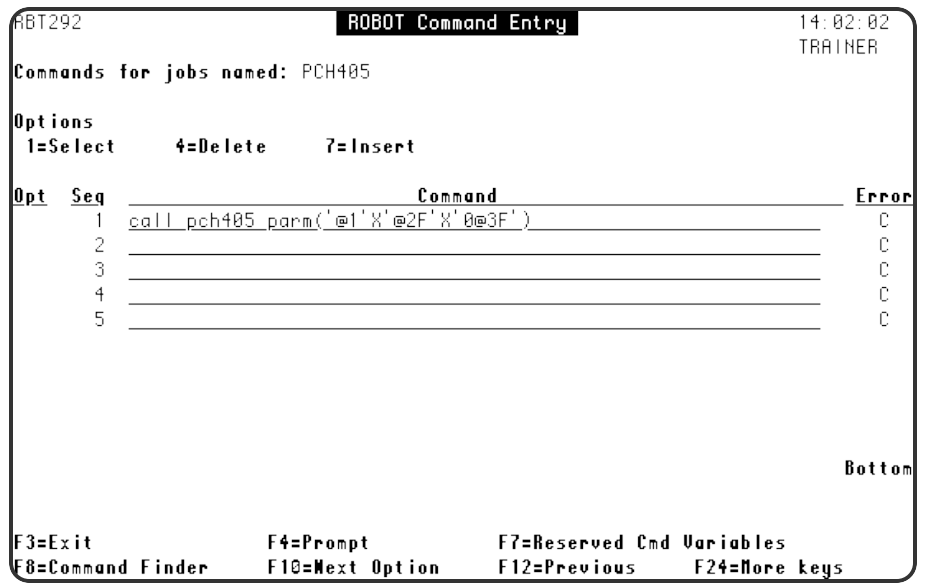

### <span id="page-35-0"></span>Capture Local Data Area

### Scenario

A report job reads dates from the local data area (LDA). To pass new dates for the next job run, change the current LDA and execute an RBTBCHUPD command to capture the LDA and store it in the Robot Schedule job record.

- 1. Press **F6** on the Job Schedule List to display the Initial Job Setup panel.
- 2. On the Initial Job Setup panel:
	- Find the job number in the panel title. Write it down so you can use it later in the RBTBCHUPD command.
	- Enter the job type, job name, description, and notes.
	- Type the run times and run schedule for the job.
	- **Press Enter** to save.
- 3. Press **F23** and select option **8** to display the Local Data Area Entry panel.

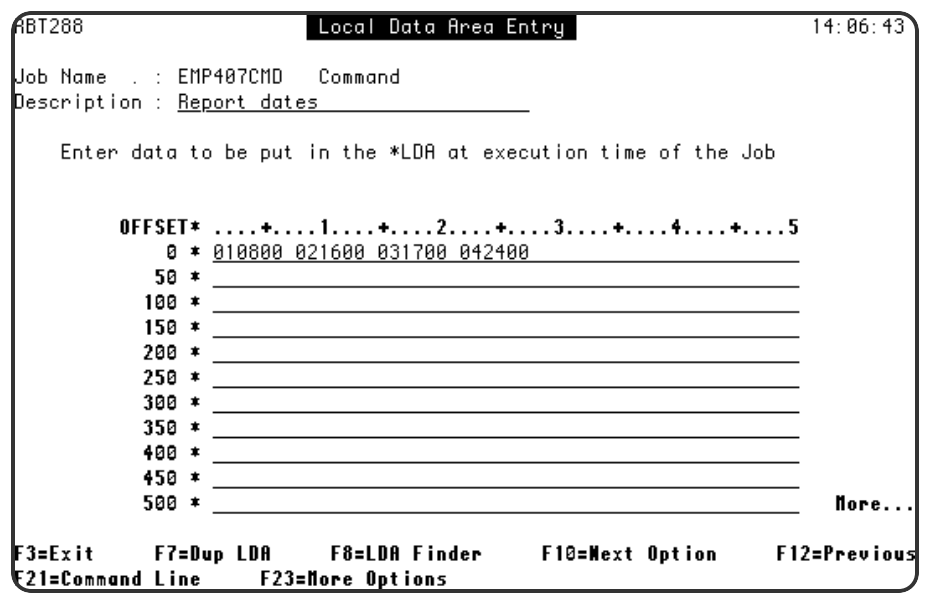

- 4. On the Local Data Area Entry panel:
	- $\bullet$  Type the dates for the initial job run: 010800 021600 031700 042400
	- Press F12 to save and return to the Job Schedule List.
- 5. Use the CHGDTAARA command to change to change the data in the LDA: **CHGDTAARA DTAARA(\*LDA) VALUE('051100 061600 070700 082500')**
- 6. Capture the LDA (two methods):
	- Method 1: Use the RBTBCHUPD command to store the LDA in the Robot Schedule job record:

```
RBTBCHUPD JOBNUMBER(444) USE_LDA(Y)
```
The data passed in by the command appears on the Local Data Area Entry panel.

• Method 2: From the Local Data Area Entry panel. Press F7 to capture the LDA.

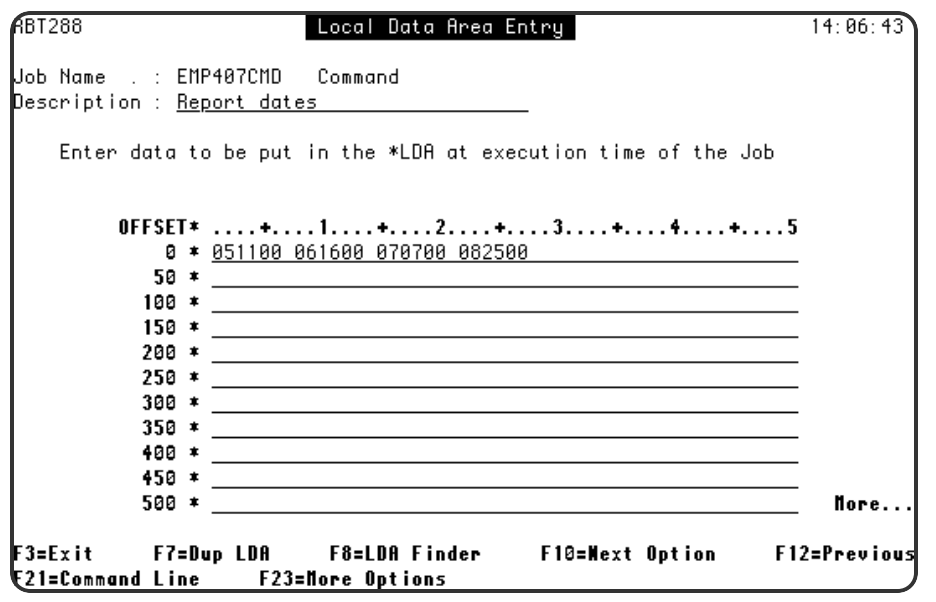

### <span id="page-37-0"></span>Calculate Parameter Values

### Scenario

The invoice report job requires the current date, time, and invoice number as parameter values. The job executes a command that uses Robot Schedule reserved command variables to substitute those values. The current value of each variable is calculated just before the command is executed. To get the invoice number, the job uses a new reserved command variable that you define.

Steps to Define a New Reserved Command Variable

- 1. From the Robot Schedule Main Menu, enter option **2** for Scheduling Objects Menu.
- 2. Enter option **5** to display the Reserved Command Variable Objects.
- 3. On the Reserved Command Variable Entry panel:
	- Press F6 to define a new reserved command variable.
	- Type the variable name ( $@@INVNUM$ ) and its description. The variable name must begin with @@.
	- Type the name of the program called to return the variable value (INVNUM) and its library (PRODLIB).
	- Press **F12** to save and return.

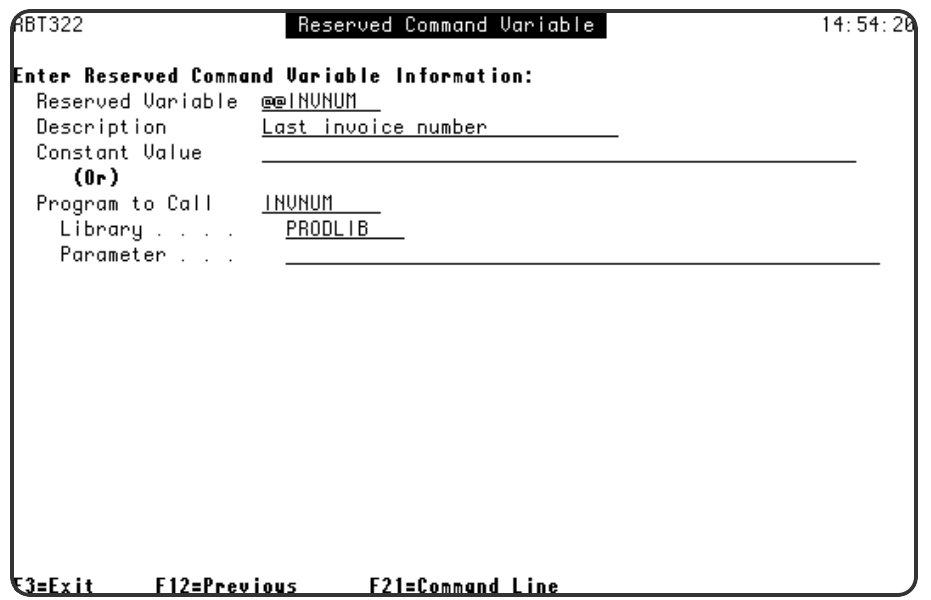

### Steps to Create a Job That Uses Reserved Command Variables

- 1. Press **F6** on the Job Schedule List to display the Initial Job Setup panel.
- 2. On the Initial Job Setup panel:
	- Type **C** in the job type field to create a Command-type job.
	- Type the job name, description, and notes.
	- Type the run times and run schedule for the job.
	- **Press Enter** to save.
- 3. Press **F23** and select option **3** to display the Command Entry panel.
- 4. On the Command Entry panel:
	- Type the command to be executed on the line by sequence number 1: **CALL INVRPT PARM( '@@DATE' '@@TIME' '@@INVNUM' )**
		- $\degree$  The first two variables–@@DATE and @@TIME, pass in the system date and time..
		- $\degree$  The third variable—@@INVNUM, is the reserved command variable you defined to pass in the invoice number
	- Press **F12** to save and return to the Job Schedule List.

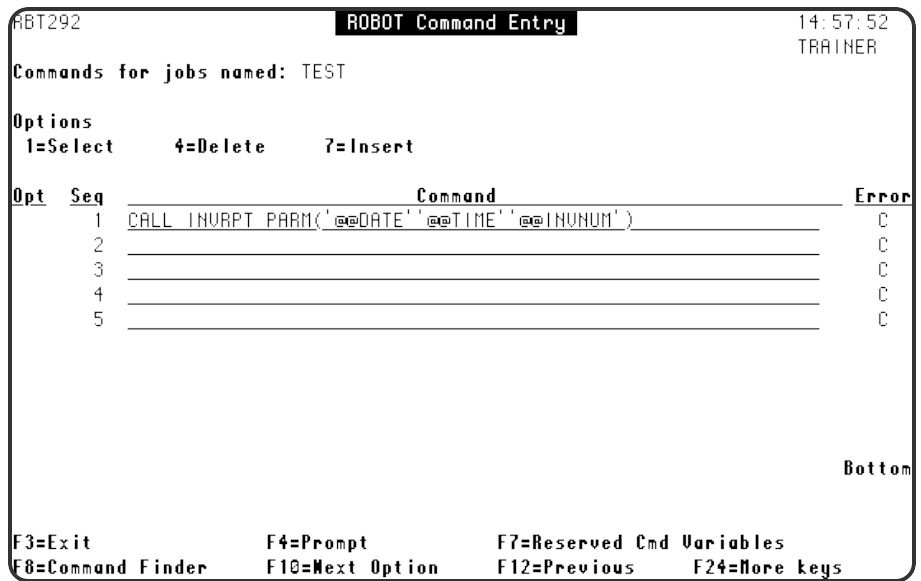

# <span id="page-40-0"></span>What Report Options Should the Job Use?

Print Separator Page Footer Print a Distribution List Print Banner Page for Each Recipient Distribute Copies on Network

### <span id="page-40-1"></span>Print Separator Page Footer

### Scenario

The separator page of the report produced by the job should have a footer that says "Company Classified Material."

- 1. Press **F6** on the Job Schedule List to display the Initial Job Setup panel.
- 2. On the Initial Job Setup panel:
	- Enter the job type, job name, description, and notes.
	- Type the run times and run schedule for the job.
	- **.** Press **Enter** to save.
- 3. Press **F23** and select option **4** to display the Output Options panel.
- 4. On the Output Options panel:
	- Type Company Classified Material in the Print Text field.
	- **Press Enter** to save.
	- **Press F3** to return to the Job Schedule List.

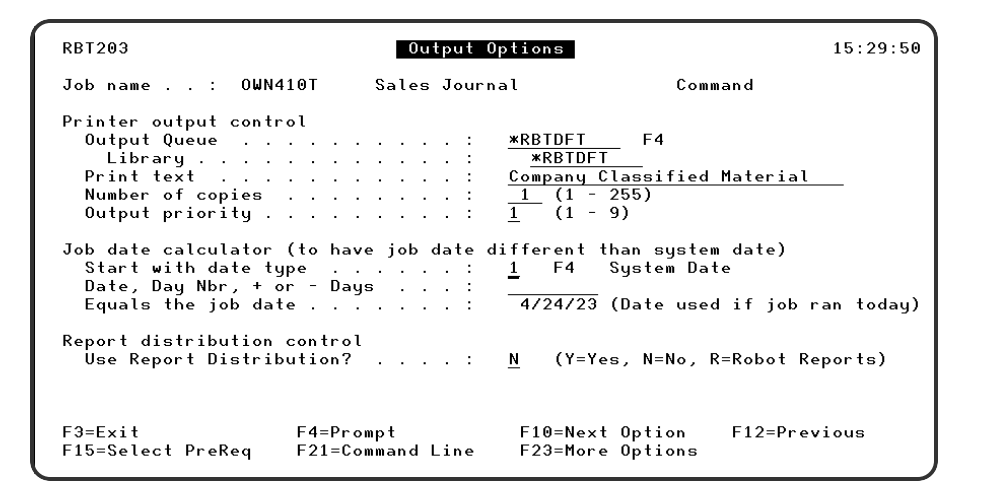

## <span id="page-41-0"></span>Print Distribution List

### Scenario

Every report copy produced by the job should have a cover page with the title "Executive Report" followed by a page listing the recipients of the report.

- 1. Press **F6** on the Job Schedule List to display the Initial Job Setup panel.
- 2. On the Initial Job Setup panel:
	- Enter the job type, job name, description, and notes.
	- Type the run times and run schedule for the job.
	- **Press Enter** to save.
- 3. Press **F23** and select option **9** to display the Report Distributions panel.
- 4. On the Report Distributions panel:
	- Press F4 in the opt column of the \*ALL print file entry.
	- Select option **3**, Banner Page Entry.
- 5. On the Banner Page Entry panel:
	- Type the title lines: **EXECUTIVE REPORT**
	- Type Y after Print Recipient List with Banner Page.
	- Press F12 to save and return to the Report Distribution panel.

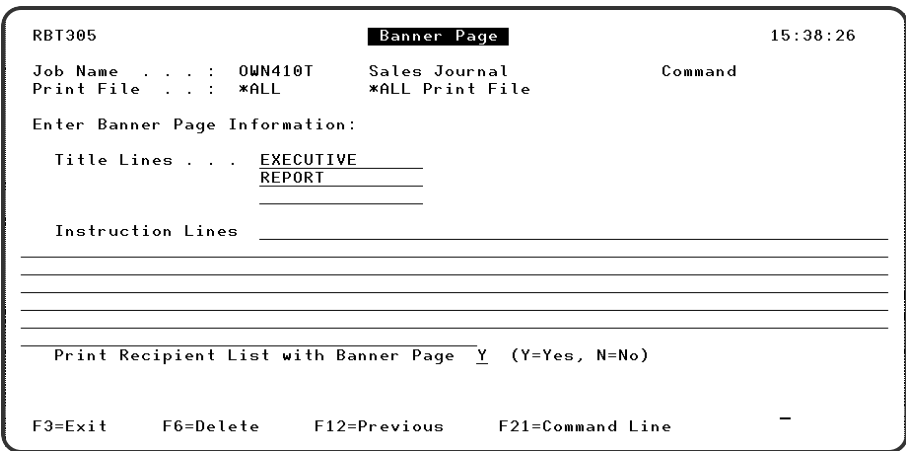

- 6. On the Report Distributions panel:
	- Press F4 in the opt column of the \*ALL print file entry.
	- Select option 2, Recipient Selection.
- 7. On the Report Recipients panel, press **F8** to display the Recipient Finder panel.
- 8. On the Recipient Finder panel:
	- To sort the list by recipient name, press F9 and select Recipient from the window.
	- $\bullet$  To find a recipient in the list, enter the first characters of the name in the Start list at Recipient field.
	- Type 1 in the Opt field by each recipient to be added to the list.
	- Press F3 to copy the selected recipients and return to the Report Recipients panel.
- 9. On the Report Recipients panel:
	- To correct the information copied from the Recipient Finder, type 1 in the Opt field next to the recipient.
	- To add a new recipient to the list, press **F6**.
- 10. On the Recipient Setup panel:
	- Enter or correct the recipient name, department, and location as needed.
	- Type Y by each day so the recipient gets a report copy every time the job is run.
	- Press F4 in the Output Queue field to select an output queue from the list of authorized queues. Or, type the name of the output queue and its library.
	- Type the number of copies this recipient should receive.
	- Press F12 to save and return to the Report Recipients panel.
- 11. Repeat steps 9 and 10 until the recipient list is correct and complete on the Report Recipients panel. Then, press **F3** twice to return to the Job Schedule List.

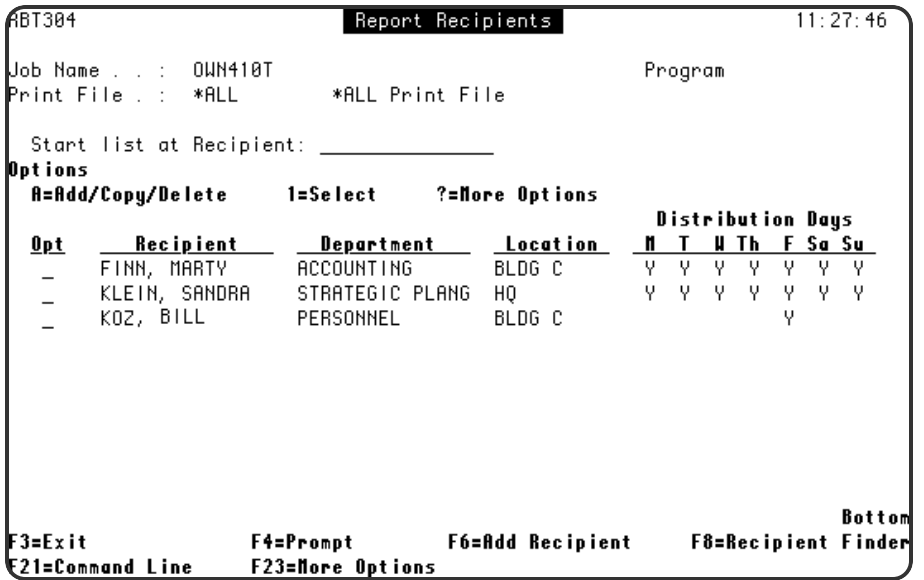

## <span id="page-43-0"></span>Print Banner Page for Each Recipient

### Scenario

The title lines on the banner page should list the name, department, and location of the recipient. This example assumes that entries for all recipients of the report are available from the Recipient Finder and that the entry for each recipient contains the output queue for that recipient.

- 1. Press **F6** on the Job Schedule List to display the Initial Job Setup panel.
- 2. On the Initial Job Setup panel:
	- Enter the job type, job name, description, and notes.
	- Type the run times and run schedule for the job.
	- **Press Enter** to save.
- 3. Press **F23** and select option **12** to display the Report Recipients panel.
- 4. On the Report Recipients panel, press **F8** to display the Recipient Finder panel.
- 5. On the Recipient Finder panel:
	- Type 1 in the Opt field by each recipient to be added to the list.
	- Press F3 to copy the selected recipients and return to the Report Recipients panel.
- 6. On the Report Recipients panel, enter a **3** in the Opt field next to display the Banner Page panel
- 7. On the Banner Page panel:
	- Check that the title is correct. The default title for a recipient entry is the recipient name, department, and location.
	- **Check that the Print Recipient List with Banner Page option is N.**
	- **Press F12** to save and return to the Recipient List Selection panel.
	- Repeat steps 6 and 7 for each recipient in the list.

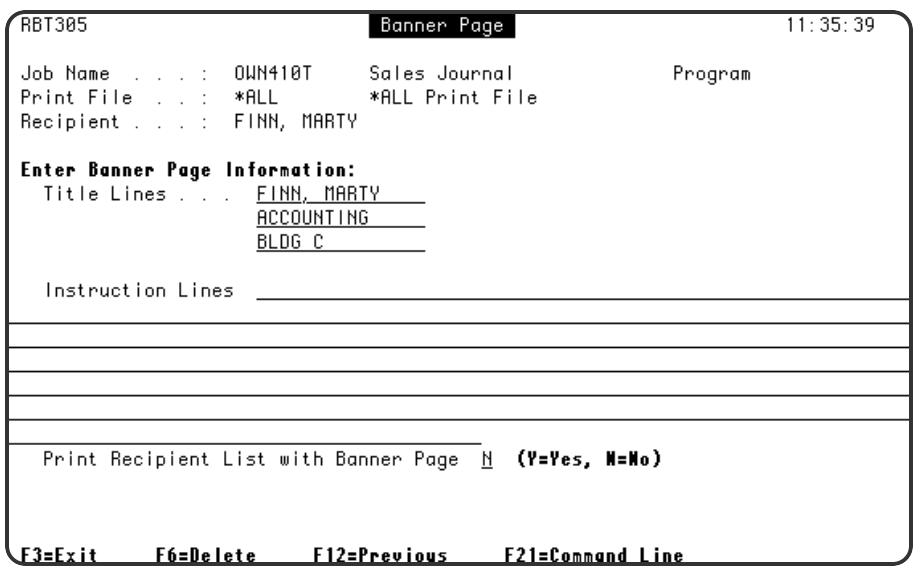

### <span id="page-44-0"></span>Distribute Copies on the Network

### Scenario

A report job that is already using Robot Schedule report distribution is to be changed to send ten copies of its reports to another system on the network. This example assumes that the job has only one recipient list (for \*ALL).

- 1. On the Job Schedule List, enter option **12** next to the report job to display the Report Recipients panel.
- 2. On the Report Recipients panel, press **F6** to add a recipient to the list.
- 3. On the Recipient Setup panel:
- <sup>l</sup> Type the recipient name (**FERGUSON, MARY**), department (**MAIL ORDER**), and location (**MANKATO**).
- Type Y after each day of the week so the copies are sent every time the job is run.
- Make sure the Output Queue and Library fields are blank.
- Type the user ID (MARYF). The copies are sent to the default output queue for the user ID. (Be sure to enter a valid ID—Robot Schedule cannot check that the user ID is valid on the other system.)
- **.** If Robot Network is installed, you can press F4 in the System Address field to select from a list of system addresses on the network. Otherwise, type the system address in the field.
- In the Copies field, type 10.
- Press F12 to save and return to the Report Recipients panel.

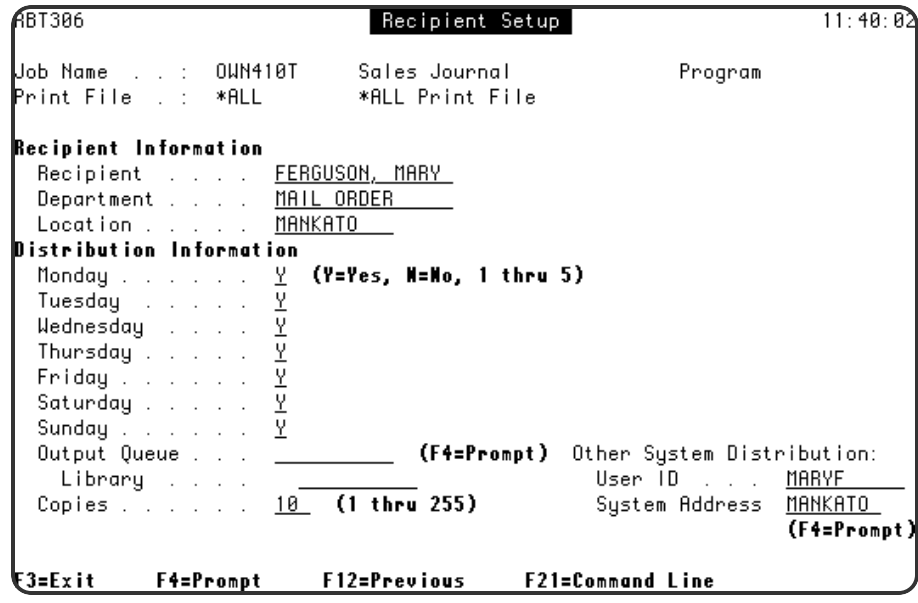

# <span id="page-46-0"></span>Special Jobs

- Setting Up Robot Schedule Security
- Powering Down the System
- <span id="page-46-1"></span>• Checking Communication Line Status

# Setting Up Security

The following steps show you how to start the Robot Schedule security system and authorize users to secured objects.

**NOTE:** If you plan to use the Robot Schedule security system, you should secure the General System Defaults panel to prevent unauthorized users from being able to turn security off and on.

- 1. On the Robot Schedule Main Menu, select option **4** to display the System Setup Menu.
- 2. On the System Setup Menu, select option **1**.
- 3. On the General System Defaults panel:
	- Type Y after the option Do you want to use Robot Security system.
	- Press F12 to save and return.

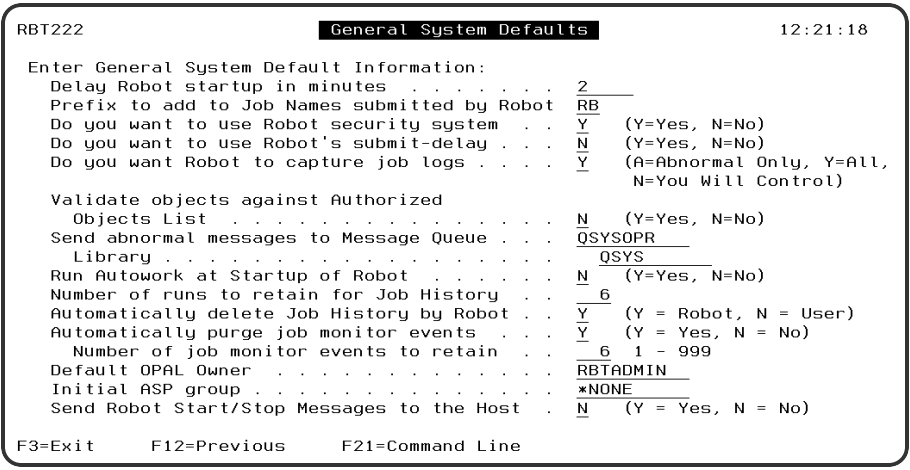

- 4. On the System Setup Menu, select option **3**.
- 5. On the Maintain Secured Objects panel, type a **1** in the Opt column of the object for which you want to edit user authorities and press Enter.

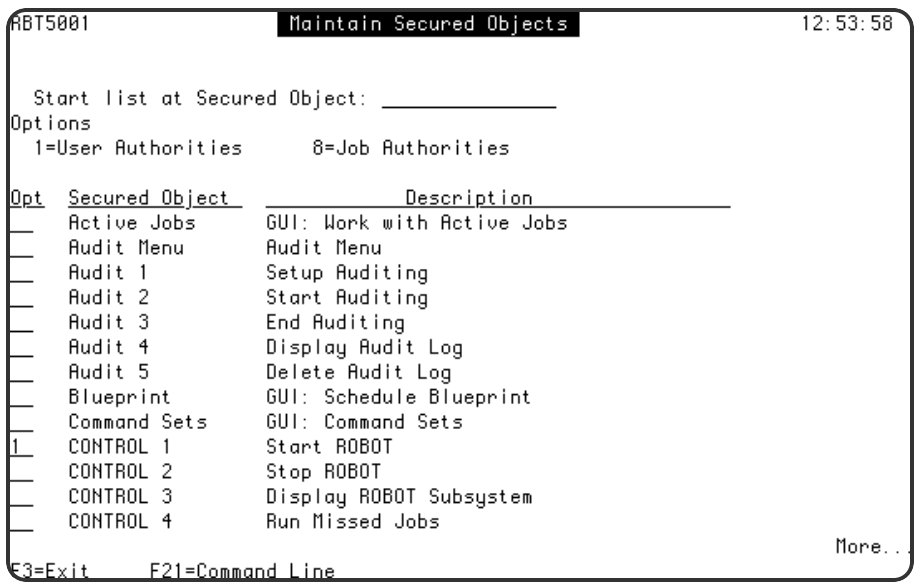

6. On the Edit Profiles for Object Authority panel, select Exclude or Use authority for users or an authorization list.

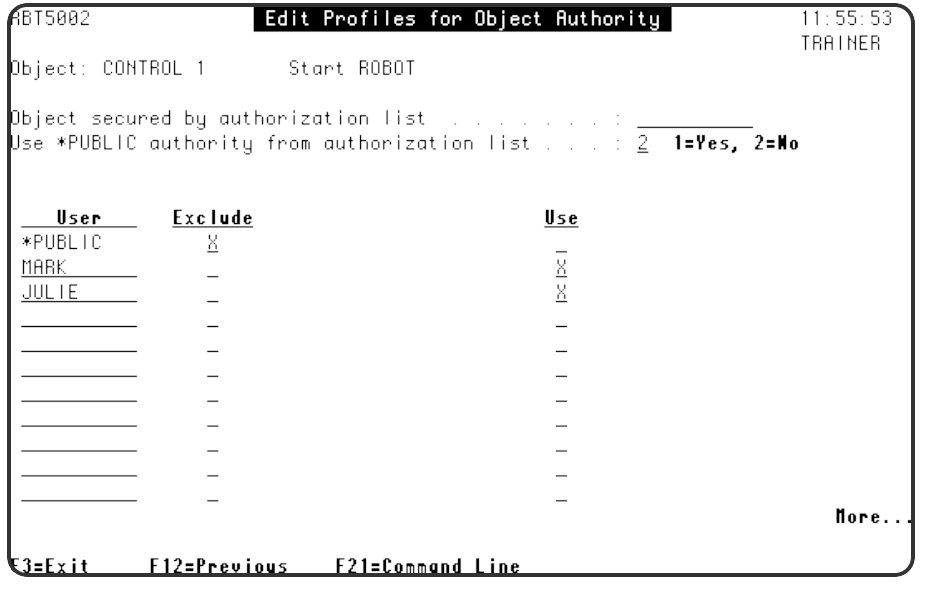

- 7. Press Enter and **F3** to save and return.
- <span id="page-47-0"></span>8. Repeat Steps for each object you would like to secure.

### Powering Down the System

You can set up a Robot Schedule job that will power down and restart the system automatically. The following job cancels Robot Autotune, the dynamic performance tuner and monitor, first. If Robot Autotune is not on your system, Robot Schedule ignores the command.

### Steps

- 1. Press **F6** on the Job Schedule List to display the Initial Job Setup panel.
- 2. On the Initial Job Setup panel:
	- Type **C** in the job type field to create a Command-type job.
	- Type the job name **PWRDWNSYS**, description, and notes.
	- Type the run time for the job: 2300 (11 p.m. on a 24-hr clock).
	- Type Y by Saturday to run the job every Saturday.
	- **Press Enter** to save.
- 3. Press **F23** and select option **3** to display the Command Entry panel.
- 4. On the Command Entry panel:
	- Type the following, starting at sequence number 1 (enter one command on each line) **ATLIB/CNLAT**

**DLYJOB DLY(30) PWRDWNSYS OPTION(\*CNTRLD) DELAY(600) RESTART(\*YES)**

**• Press Enter** to have Robot Schedule check the command syntax.

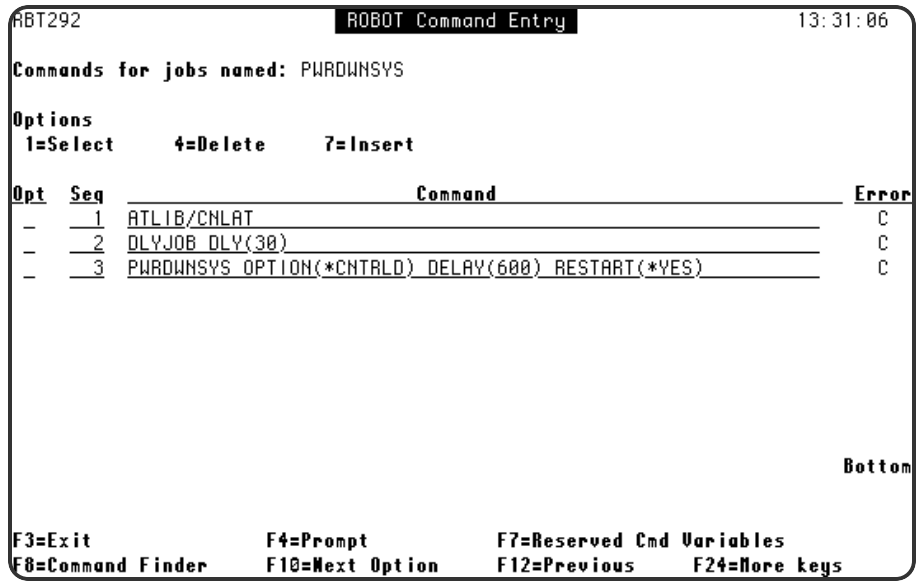

- 5. Enter a **1** before the Opt field next to the first command—ATLIB/CNLAT to display the Extended Command Display panel.
- 6. On the Extended Command Display panel:
	- Enter a 1 in the Command Error Processing field. This tells Robot Schedule to run the job even if the command fails because Robot Autotune is not on the system.
	- Press **F12** to save and return.

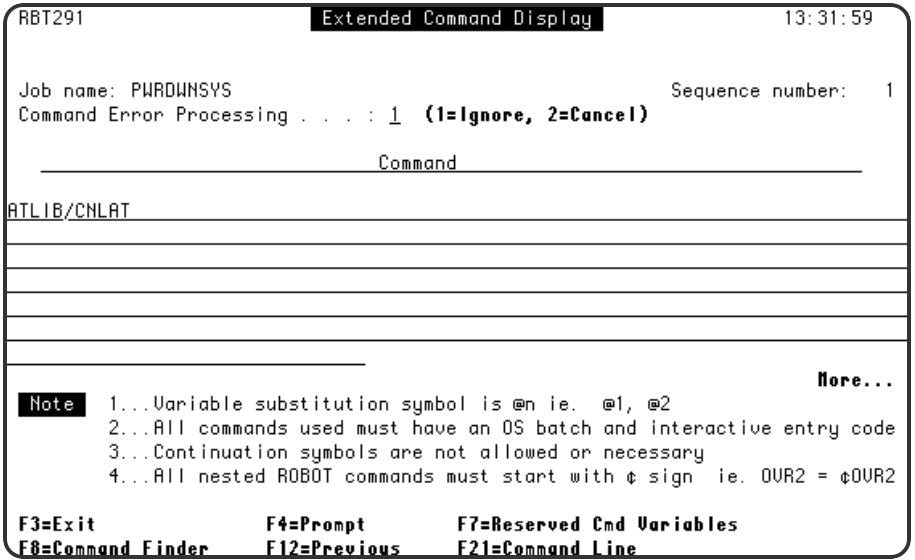

### <span id="page-49-0"></span>Checking Communication Line Status

### Scenario

You can schedule a Robot Schedule job to check communication line status at regular intervals. This example checks at 20-minute intervals every day to make sure that the line is varied on. You can limit the days and hours that the job runs.

- 1. Press **F6** on the Job Schedule List to display the Initial Job Setup panel.
- 2. On the Initial Job Setup panel:
	- Enter the job type, job name, description, and notes
	- Do not enter run times or a run schedule on this panel.
	- **Press Enter** to save.
- 3. Press **F23** and select option **2** to display the Advanced Scheduling panel.
- 4. On the Advanced Scheduling panel:
	- Type 1 before the EVERY option.
	- Type 20 as the number of minutes between job runs.
	- **Press Enter** to save.

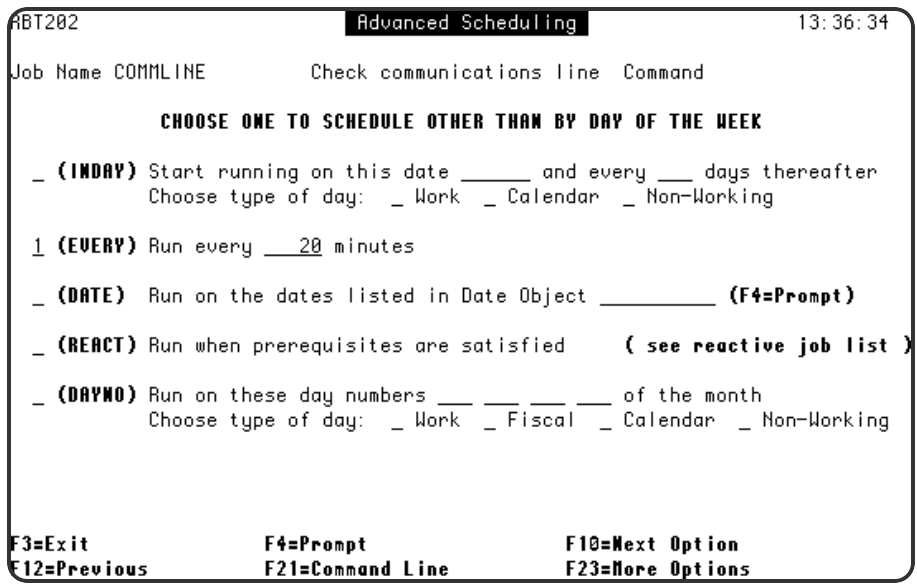

- 5. Press **F23** and select option **10** to display the Exception Scheduling panel.
- 6. On the Exception Scheduling panel:
	- Check that the Allow to Run on Non-Working Days option is Y.
	- To limit the runs to a range of hours enter the range in the Start executing job only between times fields.
	- Press **F12** to save and return.

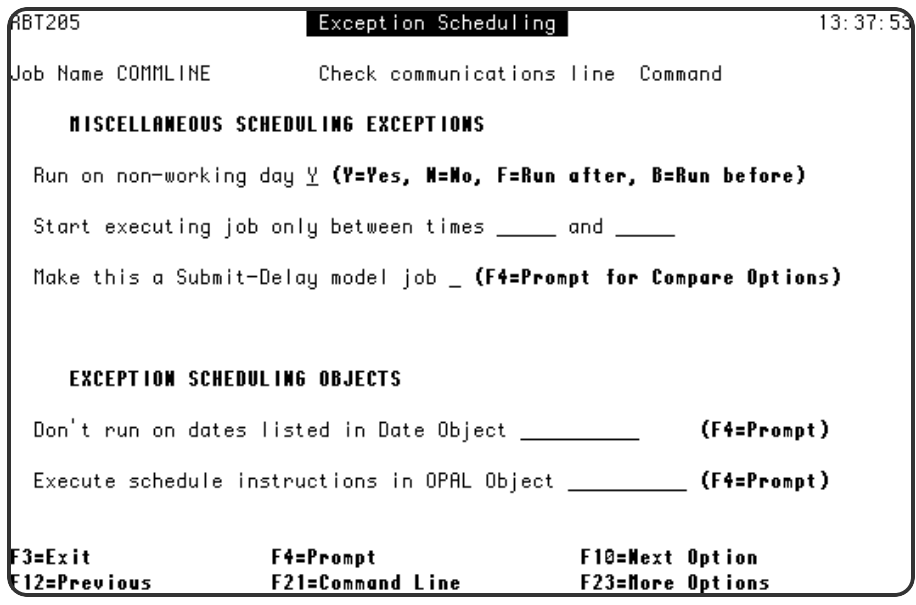